## **Logitec**

## Wireless LAN Adapter

**IEEE802.11n(Draft)/11g/11b 準拠 CardBus 用 無線 LAN カード**

## LAN-WN23/CB

**IEEE802.11n(Draft)/11g/11b 準拠 ExpressCard 用 無線 LAN カード**

## LAN-WN23/EC

**IEEE802.11n(Draft)/11g/11b 準拠 USB2.0 対応 無線 LAN アダプタ**

## LAN-WN22/U2

**IEEE802.11n(Draft)/11g/11b 準拠 USB2.0 対応 無線 LAN アダプタ**

## LAN-WN12/U2

**IEEE802.11g/11b 準拠 CardBus 用 無線 LAN カード**

## LAN-WG/CBB

## User's Manual

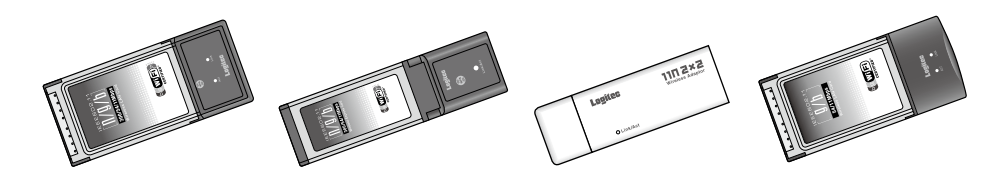

このマニュアルは、別冊の「かんたんセットアップガイド」と あわせてお読みください。

## **●このマニュアルで使われている用語**

このマニュアルでは、一部の表記を除いて以下の用語を使用しています。

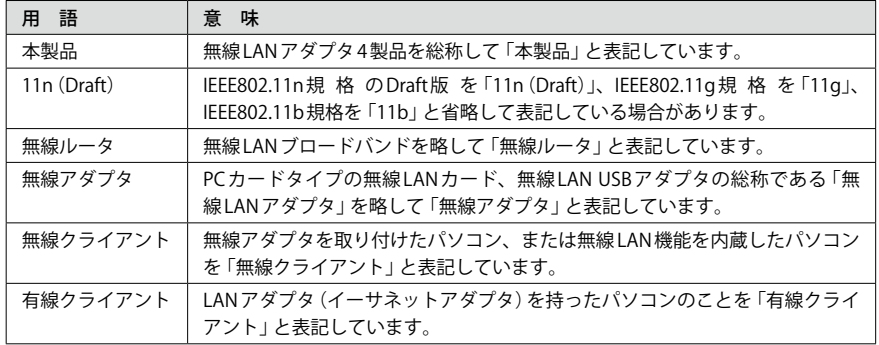

### **●このマニュアルで使われている記号**

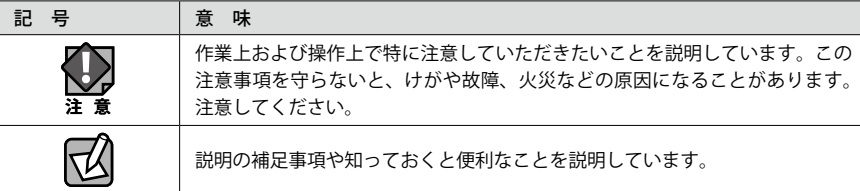

### ご注意

- ●本製品の仕様および価格は、製品の改良等により予告なしに変更する場合があります。
- ●本製品に付随するドライバ、ソフトウェア等を逆アセンブル、逆コンパイルまたはその他リバースエンジニア リングすること、弊社に無断でホームページ、FTP サイトに登録するなどの行為を禁止させていただきます。
- ●このマニュアルの著作権は、ロジテック株式会社が所有しています。
- ●このマニュアルの内容の一部または全部を無断で複製/転載することを禁止させていただきます。
- ●このマニュアルの内容に関しては、製品の改良のため予告なしに変更する場合があります。
- ●このマニュアルの内容に関しては、万全を期しておりますが、万一ご不審な点がございましたら、弊社テクニ カル・サポートまでご連絡ください。
- ●本製品の日本国外での使用は禁じられています。ご利用いただけません。日本国外での使用による結果につい て弊社は、一切の責任を負いません。また本製品について海外での(海外からの)保守、サポートは行っており ません。
- ●本製品を使用した結果によるお客様のデータの消失、破損など他への影響につきましては、上記にかかわらず 責任は負いかねますのでご了承ください。重要なデータについてはあらかじめバックアップするようにお願い いたします。
- Microsoft、Windows は米国 Microsoft Corporation の登録商標です。そのほか、このマニュアルに掲載されて いる商品名 / 社名などは、一般に各社の商標ならびに登録商標です。本文中におけるⓇおよび TM は省略させ ていただきました。

**IEEE802.11n(Draft)/11g/11b 準拠 CardBus 用 無線 LAN カード**

## LAN-WN23/CB

**IEEE802.11n(Draft)/11g/11b 準拠 ExpressCard 用 無線 LAN カード**

## LAN-WN23/EC

**IEEE802.11n(Draft)/11g/11b 準拠 USB2.0 対応 無線 LAN アダプタ**

## LAN-WN22/U2

**IEEE802.11n(Draft)/11g/11b 準拠 USB2.0 対応 無線 LAN アダプタ**

## LAN-WN12/U2

## **IEEE802.11g/11b 準拠 CardBus 用 無線 LAN カード** LAN-WG/CBB

## User's Manual ユーザーズマニュアル

## **は じ め に**

この度は、ロジテックの無線 LAN アダプタ製品をお買い上げいただき誠にありがとう ございます。このマニュアルは無線 LAN アダプタ 4 製品共通になっており、無線 LAN アダプタを使用するにあたっての手順や設定方法が説明されています。また、お客様 が無線 LAN アダプタを安全に扱っていただくための注意事項が記載されています。導 入作業を始める前に、必ずこのマニュアルをお読みになり、安全に導入作業をおこなっ て製品を使用するようにしてください。

このマニュアルは、無線 LAN アダプタ 5 製品共通のマニュアルとなっております。 「LAN-WG/CBB」については、IEEE802.11g/11b 規格のみに対応し、IEEE802.11n(Draft) 規格には対応しておりません。そのため IEEE802.11n(Draft)に関連する一部の説明内 容や画面例が「LAN-WG/CBB」に対応する機能と異なる場合があります。内容を読み 替えてご利用ください。

このマニュアルは、製品の導入後も大切に保管しておいてください。

## 安全にお使いいただくために ねんじょう しんしん しんしょう しゅういん バミック (人注意

けがや故障、火災などを防ぐために、ここで説明している注意事項を必ずお読みください。

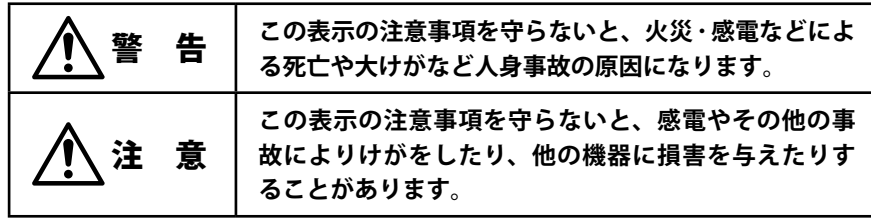

警 告

**本製品の分解、改造、修理をご自分でおこなわないでください。** 火災や感電、故障の原因になります。また、故障時の保証の対象外となります。

**本製品を取り付けたパソコン本体から発煙や異臭がしたときは、直ちに使用を中 止したうえで電源を切り、AC コンセントから電源プラグを抜いてください。その あと、ご購入店もしくは当社テクニカル・サポートまでご連絡ください。** そのまま使用すると、火災や感電、故障の原因になります。

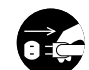

**本製品を取り付けたパソコン本体に、水などの液体や異物が入った場合は、直ち に使用を中止したうえで電源を切り、AC コンセントから電源プラグを抜いてくだ さい。そのあと、ご購入店もしくは当社テクニカル・サポートまでご連絡ください。** そのまま使用すると、火災や感電、故障の原因になります。

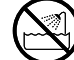

**本製品を、水を使う場所や湿気の多いところで使用しないでください。** 火災や感電、故障の原因になります。

**本製品の取り付け、取り外しのときは、必ずパソコン本体および周辺機器メーカー の注意事項に従ってください。**

**本製品の取り付け、取り外しのときは、本製品に触れる前に金属性のもの(スチー ルデスク、ドアのノブなど)に手を触れて、静電気を除去してから作業をおこなっ てください。**

静電気は本製品の破損の原因になります。

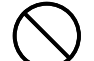

**本製品および本製品を取り付けたパソコン本体を次のようなところで使用しない でください。**

- ・高温または多湿なところ、結露を起こすようなところ
- ・直射日光のあたるところ
- ・平坦でないところ、土台が安定していないところ、振動の発生するところ
- ・静電気の発生するところ、火気の周辺

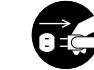

**長期間、本製品を取り付けたパソコン本体を使用しないときは、電源プラグを抜 いておいてください。**

そのまま使用すると、故障の原因になります。

## 無線 LAN をご使用になるにあたってのご注意

- ●無線 LAN は無線によりデータを送受信するため盗聴や不正なアクセスを受ける恐れがあ ります。無線 LAN をご使用になるにあたってはその危険性を十分に理解したうえ、デー タの安全を確保するためセキュリティ設定をおこなってください。また、個人データな どの重要な情報は有線 LAN を使うこともセキュリティ対策として重要な手段です。
- ●本製品は電波法に基づき、特定無線設備の認証を受けておりますので免許を申請する必 要はありません。ただし、以下のことは絶対におこなわないようにお願いします。
	- ・本製品を分解したり、改造すること
	- ・本製品の背面に貼り付けてある認証ラベルをはがしたり、改ざん等の行為をすること ・本製品を日本国外で使用すること

これらのことに違反しますと法律により罰せられることがあります。

●心臓ペースメーカーを使用している人の近く、医療機器の近くなどで本製品を含む無線 LAN システムをご使用にならないでください。心臓ペースメーカーや医療機器に影響を 与え、最悪の場合、生命に危険を及ぼす恐れがあります。

●電子レンジの近くで本製品を使用すると無線 LAN の通信に影響を及ぼすことがあります。

## もくじ

**安全にお使いいただくために ・・・・・・・・・・・・・・・・・・・・・・・・・・・・・・・・・・・・・ 4**

### Chapter 1 概 要 編 9

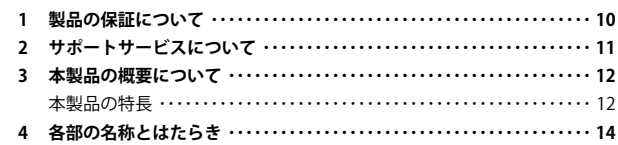

### Chapter 2 導 入 編 17

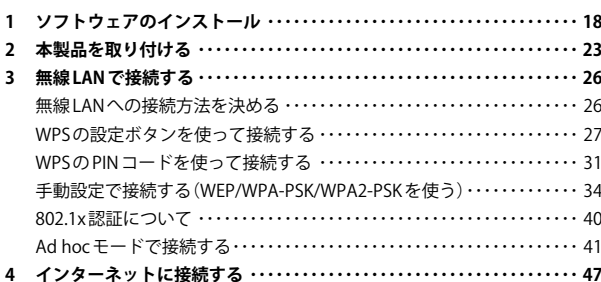

### Chapter 3 詳細設定 編 49

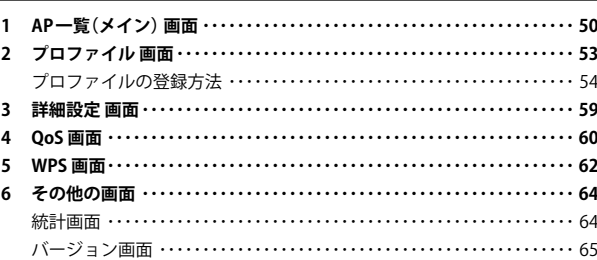

### Appendix 付 録 編 の はんじょう ちょうしょう ちょうしょう

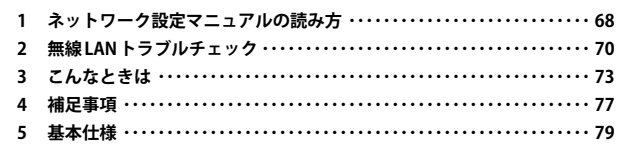

## Chapter 1

## 概 要 編

このマニュアルは、無線 LAN アダプタ 5 製品共通のマ ニュアルとなっております。

「LAN-WG/CBB」については、IEEE802.11g/11b 規格のみ に対応し、IEEE802.11n(Draft)規格には対応しておりま せん。そのため IEEE802.11n(Draft)に関連する一部の説 明内容や画面例が「LAN-WG/CBB」に対応する機能と異 なる場合があります。内容を読み替えてご利用ください。

## 製品の保証について

## 製品の保証とサービス

本製品には保証書が付いています。内容をお確かめの上、大切に保管してください。

## **●保証期間**

保証期間はお買い上げの日より 1 年間です。保証期間を過ぎての修理は有料になります。詳 細については保証書をご覧ください。保証期間中のサービスについてのご相談は、お買い 上げの販売店にお問い合わせください。

## **●保証範囲**

次のような場合は、弊社は保証の責任を負いかねますのでご注意ください。

- ・弊社の責任によらない製品の破損、または改造による故障
- ・本製品をお使いになって生じたデータの消失、または破損
- ・本製品をお使いになって生じたいかなる結果および、直接的、間接的なシステム、機器 およびその他の異常

詳しい保証規定につきましては、保証書に記載された保証規定をお確かめください。

## **●その他のご質問などに関して**

別冊の「かんたんセットアップガイド」の「サポートサービスについて」をお読みください。

## 2 サポートサービスについて

下記のロジテック・テクニカルサポートへお電話または FAX でご連絡ください。サポート 情報、製品情報につきましては、インターネットでも提供しております。

## **ロジテック ホームページ http://www.logitec.co.jp/**

弊社 Web サイトより、ユーザー登録いただくことをお勧めします。 登録いただいたお客様を対象に、ご希望に応じて弊社発行のメールマガジン、弊社オンラ インショップからの会員限定サービスをご案内させていただきます。また、登録いただい た製品に関連する重要な発表があった場合、ご連絡させていただくことがあります。

## ロジテック・テクニカルサポート(ナビダイヤル) TEL:0570-050-060 FAX:0570-033-034

受付時間:月曜日~金曜日 9:00~19:00 ※ FAX による受付は 24 時間対応しております。 (ただし,夏期,年末年始の特定休業日,祝日は除きます)

本製品は日本国内仕様です。海外での使用に関しては弊社ではいかなる責任も負いかねます。 また弊社では海外使用に関する、いかなるサービス、サポートも行っておりません。

## **●テクニカルサポートにお電話、FAX される前に**

お手数ですが、テクニカルサポートにお電話される前に、次の項目について確認してくだ さい。

- ◆お電話される前に、パソコンを起動できる場合は、起動した状態でお電話ください。
- ◆対象製品が取り付けられたパソコンの前から会話が可能な場合は、パソコンの前から お電話をおかけください。実際に操作しながらチェックできますので、解決しやすく なります。
- ◆ FAX を送られる場合は,詳しい内容を書いた書面を添えて送付いただくと解決しやす くなります。

お調べいただきたい内容

- ◆ネットワーク構成
	- ・使用しているネットワークアダプタ ・使用している OS
- ・使用しているパソコンのメーカおよび型番
- ・ネットワークを構成するパソコンの台数と OS の構成
- ・ネットワークを構成するその他の関連機器(ハブ、ルータなど)
- ◆具体的な現象,事前にお客様が試みられた事項(あればお伝えください)

## 3 本製品の概要について

## 本製品の特長

## **● IEEE802.11n(Draft)準拠で最大 300Mbps(理論値)の高性能アダプタ※**

IEEE802.11n(Draft)に準拠し、無線 LAN で最大 300Mbps(理論値)という高速なデータ通信 が可能です。障害物にも強く、従来よりも長い伝送距離でも高速で安定した通信が可能です。 ※ LAN-WG/CBB を除く

## **●使用するパソコンの仕様にあわせて選べる5製品をご用意**

11n(Draft)準拠モデルとして、CardBus スロット用で送信アンテナ 2 本 / 受信アンテナ 3 本の「LAN-WN23/CB」、ExpressCard スロット用で送信アンテナ 2 本 / 受信アンテナ 3 本の 「LAN-WN23/EC」、USB2.0 用で送信アンテナ 2 本 / 受信アンテナ 2 本の「LAN-WN22/U2」、 USB2.0 用で送信アンテナ 1 本 / 受信アンテナ 2 本の 「LAN-WN12/U2」 の4 製品をご用意。ご 使用になるパソコンやお住まいの住宅の構造にあわせて選べます。また、リーズナブルな 11g/11b 準拠の「LAN-WG/CBB」もご用意しており、ご使用になるパソコンやお住まいの住 宅の構造にあわせて選べます。

## **● WPS 機能に対応した無線 LAN 設定方式を採用**

「ボタン方式」または「PIN 方式」の 2 種類の方法で、面倒な暗号化の設定を意識することなく、 簡単に無線 LAN 接続を設定できる「WPS」機能に対応しています。

## **● IEEE802.11n(Draft)/11g/11b の中から優先するネットワークに接続可能**

無線 LAN アダプタ同士で通信するアドホックモードと、無線 AP や無線ルータを使用するイ ンフラストラクチャーモードに対応します。

## **●伝送方式に OFDM 方式を採用**

IEEE802.11n(Draft)/11g は、伝送方式に OFDM(Orthogonal Frequency Division Multiplexing = 直交周波数分割多重)方式を採用しています。この方式はデータを多重化して送信するマ ルチキャリア伝送方式で伝送特性の劣化を軽減することができ、安定したデータ伝送を可 能にする伝送方式です。 ※ IEEE802.11b (11Mbps)は DS-SS 方式 (直接拡散スペクトラム方式) を採用しています。

## **●各種無線セキュリティ機能に対応**

新しい規格である WPA-PSK/WPA2-PSK に対応しています。WPA では、暗号キーを一定時間 ごとに自動的に変更しますので、外部からの不正解読が困難になっています。また、従来 からある WEP(128/64bit)にも対応しています。

## **●さまざまな設定が可能な設定ユーティリティソフトが付属**

無線 LAN を便利に使いこなせる、さまざまな設定機能がある設定ユーティリティソフトが 付属します。本製品の各種設定に加え、接続先のさまざまな情報を取得できます。初心者 からヘビーユーザーまで幅広い使い方ができます。

## **● WMM によりマルチメディアコンテンツの安定した再生が可能**

QoS に準拠した「WMM(Wi-Fi Multimedia)」により、マルチメディアコンテンツに優先的 に帯域を割り当てることができます。これにより、安定したストリーミング通信を可能に します。

## **●プロファイル機能を搭載**

接続先ごとに無線 LAN 設定を変更しないで済むように、設定を保存できるプロファイル機 能を搭載しています。会社や自宅と外出先での設定の切り替えはもちろん、認証方式の保 存にも役立ちます。

## 4 各部の名称とはたらき

## LAN-WN23/CB

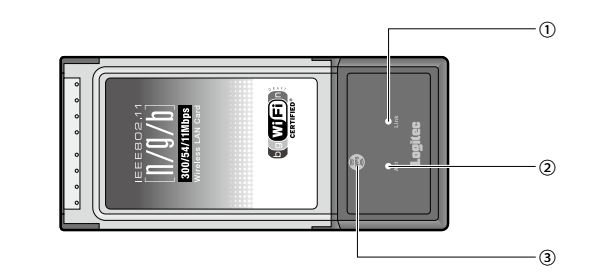

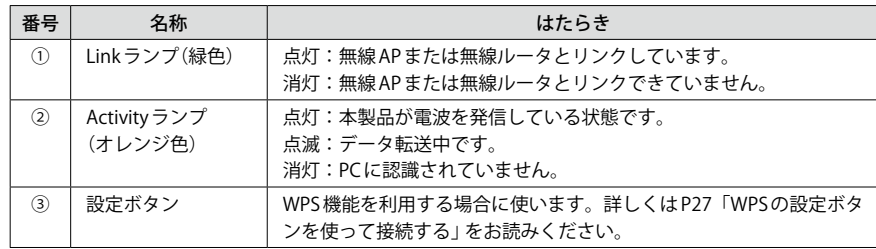

## LAN-WN22/U2・LAN-WN12/U2

LAN-WN22/U2 と LAN-WN12/U2 は、各部の名称とはたらきは共通です。ここでは、LAN-WN22/U2 を使って各部の機能を説明しています。

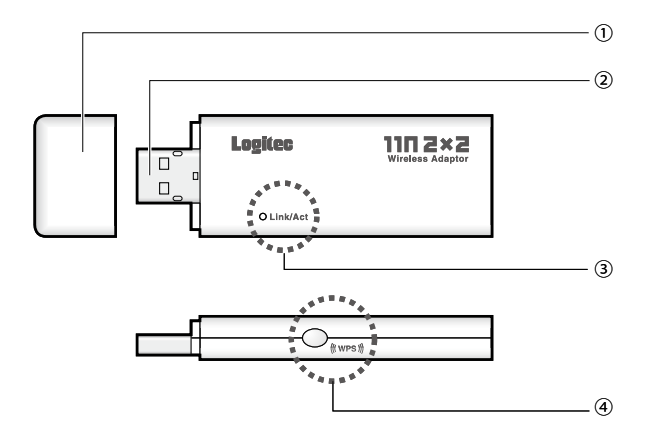

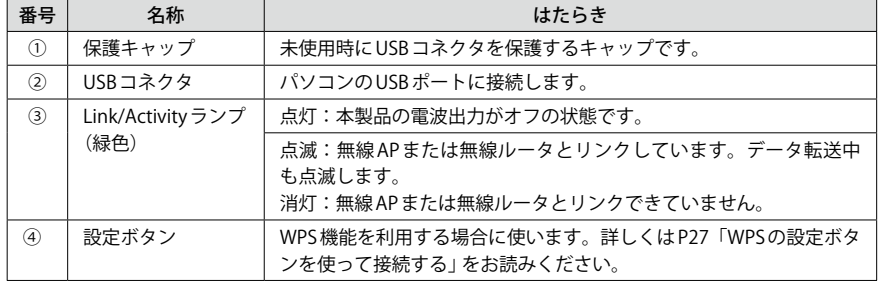

## LAN-WN23/EC

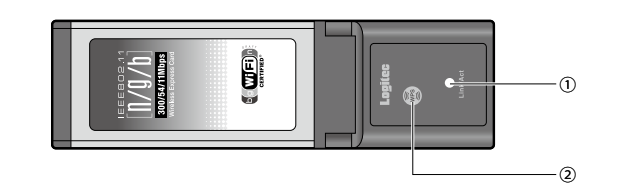

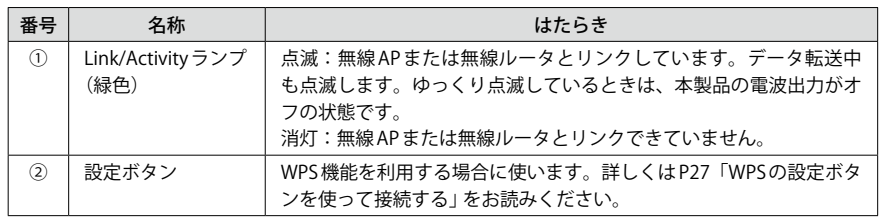

## LAN-WG/CBB

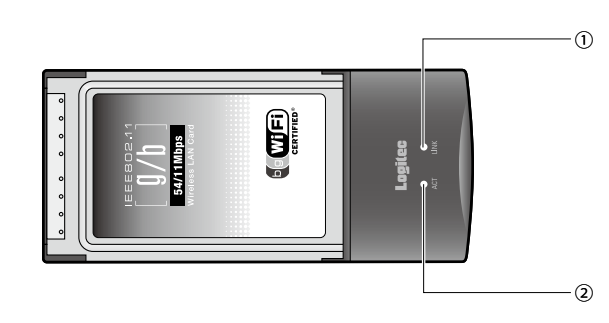

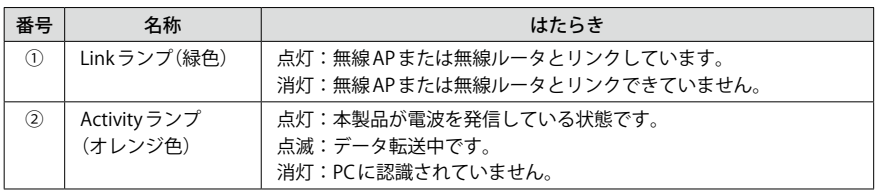

※本製品を WPS 機能で無線ルータなどと接続する場合は、設定ユーティリティ上の[WPS]ボタンを使用 します。

## Chapter 2

## 導入編

このマニュアルは、無線 LAN アダプタ 5 製品共通のマ ニュアルとなっております。

「LAN-WG/CBB」については、IEEE802.11g/11b 規格のみ に対応し、IEEE802.11n(Draft)規格には対応しておりま せん。そのため IEEE802.11n(Draft)に関連する一部の説 明内容や画面例が「LAN-WG/CBB」に対応する機能と異 なる場合があります。内容を読み替えてご利用ください。

## 1 ソフトウェアのインストール

付属の CD-ROM から必要なソフトウェアとドライバをインストールします。

ソフトウェアのインストールが完了するまで、本製品をパソコンに接続しないでください。 ソフトウェアをインストールする前に本製品を接続すると正常に動作しません。 **注 意**

**本製品を接続するパソコンを起動します。起動時は、ご使用の OS にあわせて、以下 の権限を持つユーザーでログオンしてください。** 1

### **● Windows Vista の場合**

→「管理者(Administrator)」権限を持つユーザーアカウントでログオン

### **● Windows XP の場合**

→「コンピュータの管理者」権限を持つユーザーでログオン

### **● Windows 2000 の場合**

→ 「Administrator」の権限を持つユーザーでログオン

ユーザー権限は、「コントロールパネル」のユーザーアカウントで調べることができます。 もし、ログオン中のアカウントに管理者権限がない場合は、管理者権限のあるアカウント で再ログオンしてください。現在のユーザーの権限の確認方法は、P77「補足 1:Windows のユーザー権限の確認方法」をお読みください。

## **付属の CD-ROM をドライブにセットします。** 2

・自動的に「セットアップメニュー」が表示されます。

## 「セットアップメニュー」が表示されない場合

マイコンピュータなどで CD-ROM の内容を表示し、「menu(.exe)」アイコンをダブルクリッ クします。

Windows Vista で自動再生画面が表示された場合は、「menu.exe の実行」をクリックします。 〈ユーザーアカウント制御〉画面が表示されますので、[許可]をクリックします。

**[クライアントユーティリティとドライバのインストール]をクリックします。** 3

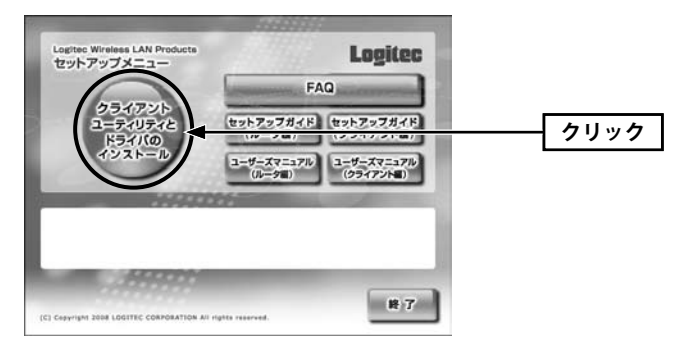

## **インストールを確認するメッセージが表示されますので、 OK をクリックします。** 4

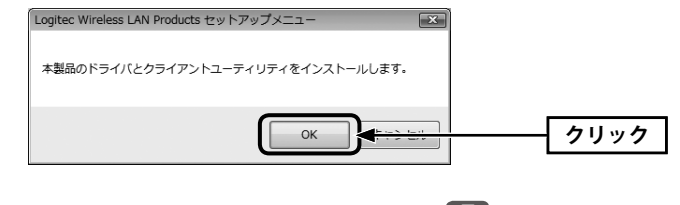

- Windows Vista をご使用の場合 →手順 7 へ
- ・Windows XP をご使用の場合 →手順 5 へ
- Windows 2000 をご使用の場合
→手順 6 へ
- **Windows XP をご使用の場合は、「Logitec クライアントユーティリティ」を選択し、 |次へ||をクリックします。通常はこちらを選択してください。** 5

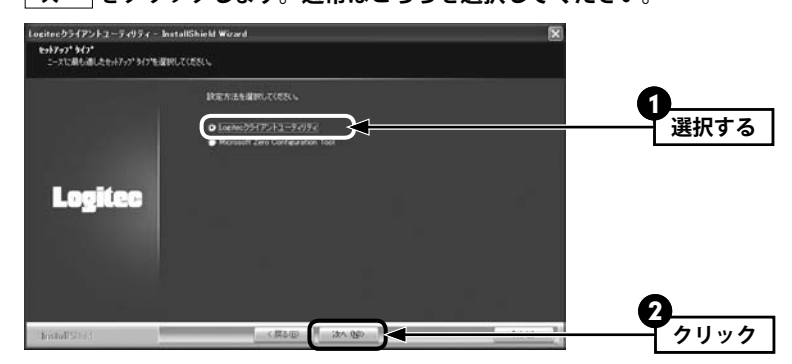

### Microsoft Zero Configuration Tool  $\boxtimes$

Windows XP 標準の無線 LAN 設定ツールである「Zero Configuration」のほうが使い慣れてい るなどの理由がある場合に[Microsoft Zero Configuration Tool]を選択してください。通常 は多彩な機能がある「Logitec クライアントユーティリティ」のご使用をお勧めします。なお、 インストール後もメニューから設定方法を変更することができます。

### **「WiFi モードを利用する」を選択し、 次へ をクリックします。** 6

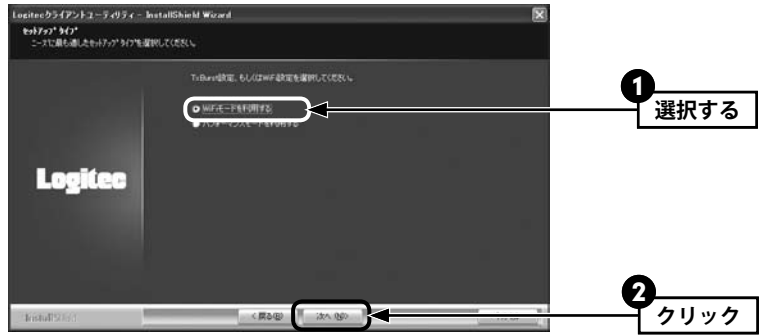

## パフォーマンスモードを利用する

通常、無線 LAN では電波状態が不安定な場合でも、一定の転送速度でデータが送れるよう にデータを小さく分割して送っています。データを小さく分割することで電波条件が悪い 場所でも、ある程度の転送速度でデータを送れる反面、電波条件のよい場所では、データ を小さく分割していることが原因で性能が十分に発揮できないことがあります。電波が強 く安定した条件で使用する場合は、「パフォーマンスモードを利用する」を選択することで 転送速度が向上することがあります。ただし、電波状態が不安定な場合にパフォーマンス モードを使用すると、WiFi モードよりも大幅に低下する恐れがあります。

## **インストール をクリックします。** 7

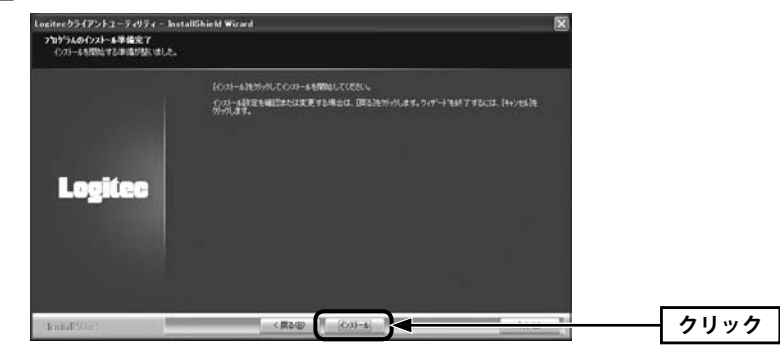

・インストールが始まります。

#### **以下の画面が表示されます。説明を読んでインストール作業を続けます。** 8

### **● Windows Vista の場合**

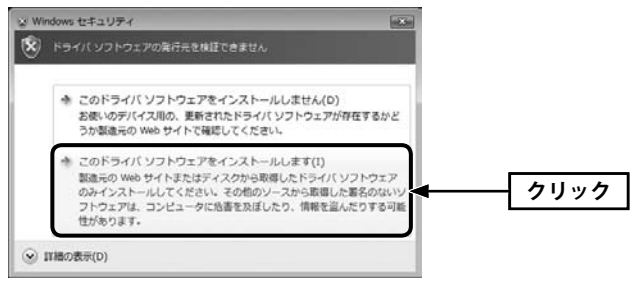

・[このドライバソフトウェアをインストールします]をクリックします。

## **● Windows XP/2000 の場合**

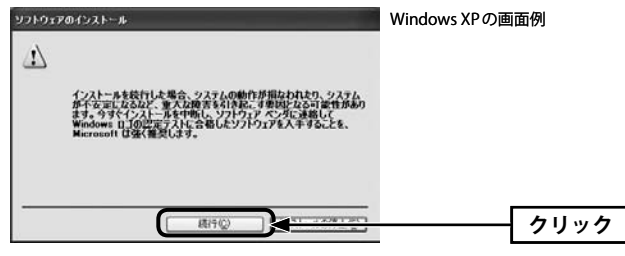

・Windows XP では 続行 をクリックします。

・Windows 2000 では「デジタル署名が見つかりませんでした」と表示されますので、 はい をクリックします。

对

## **9 | インストール完了のメッセージが表示されますので、<mark>| 完了 |</mark>をクリックします。**

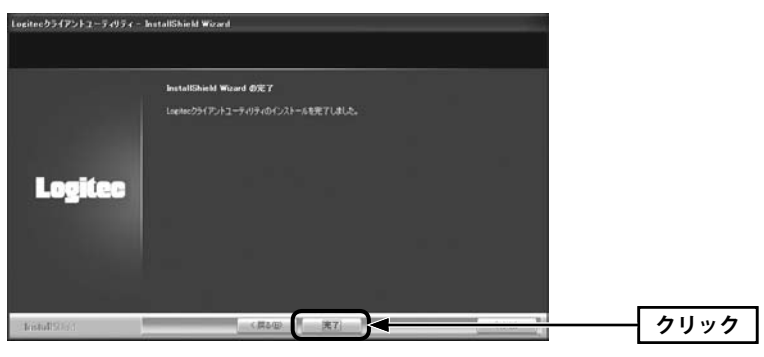

**これで本製品を接続する準備ができました。次ページ「2. 本製品を取り付ける」へ進 みます。**

## 本製品を取り付ける

本製品をパソコンに取り付けます。なお、初めて本製品をパソコンに接続するときは、あ らかじめソフトウェアのインストール(→ P18)が必要です。

## **パソコンに電源が入った状態で、パソコンのスロットまたはポートに本製品を接続し** 1 **ます。**

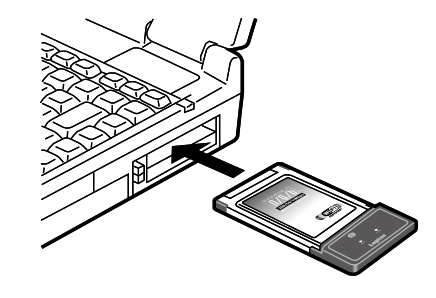

※イラストは CardBus スロット用の無線 LAN カードの例です。 実際にご使用の製品の接続イラストについては、付属の 「かんたんセットアップガイド」を参照してください。

・LAN-WN23/CB および LAN-WG/CBB → CardBus スロットに本製品を差し込みます。

- ・LAN-WN23/EC → ExpressCard スロットに本製品を差し込みます。
- ・LAN-WN22/U2 および LAN-WN12/U2 → USB2.0 ポートに接続します。

## **ご使用の OS によって、このあとの手順が異なります。** 2

## **● Windows Vista の場合**

しばらくすると、自動的にドライバのインストールが完了します。手順 7 へ進みます。

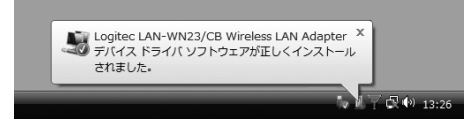

※ LAN-WN23/CB の画面例です。実際にはご使用 の製品の型番名が表示されます。

## **● Windows 2000の場合**

「デジタル署名が見つかりませんでした」と表示されますので、「はい」をクリックします。 手順 7 へ進みます。

**● Windows XP の場合** 手順 3 へ進みます。

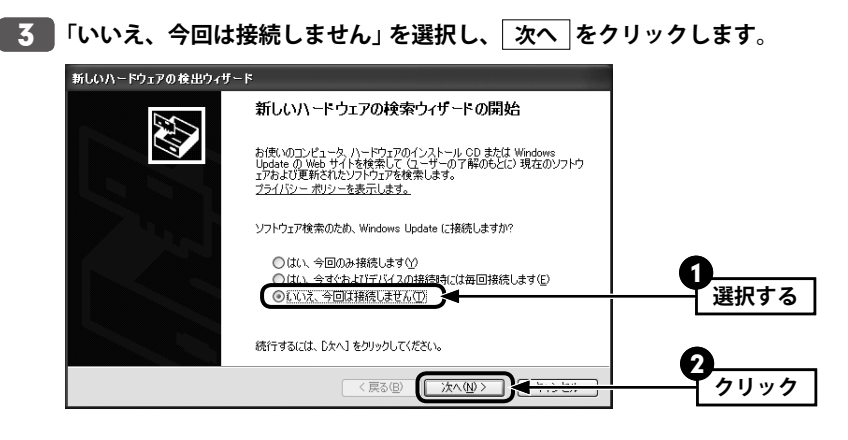

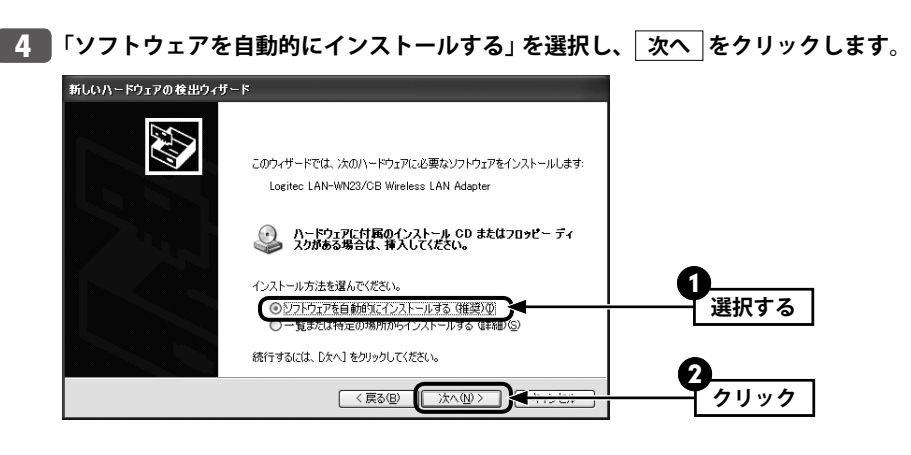

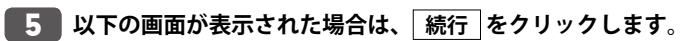

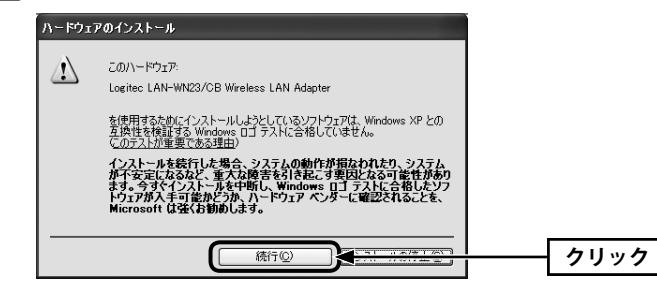

<mark>6 「新しいハードウェアの検索ウィザードの完了」と表示されますので、</mark> <u>完了</u> |をクリッ **クします。**

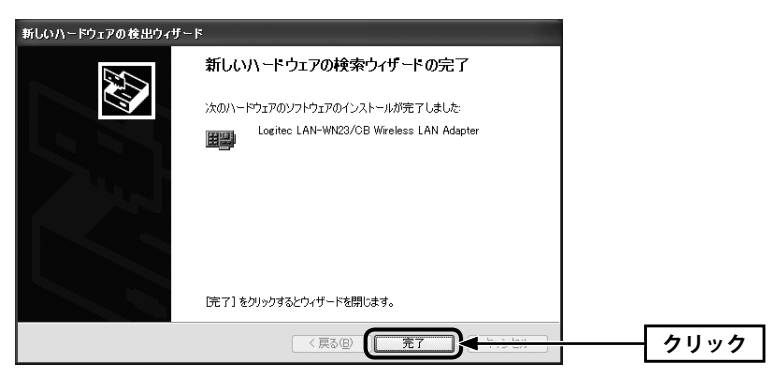

**デスクトップ画面の右下にある「タスクトレイ」に「Logitec クライアントユーティリ** 7 **ティ」のアイコンが表示されていることを確認します。**

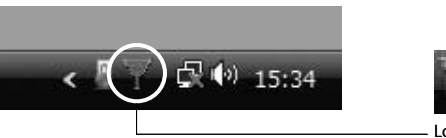

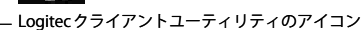

- Microsoft Zero Configuration Tool を使用するように選択した場合 P19の手順 5 で「Microsoft Zero Configuration Tool」を選択した場合は、アイコンは表 示されません。
- **これで本製品の接続と、ドライバのインストールは完了です。次ページ「3. 無線 LAN で接続する」へ進みます。**

## 3 無線 LAN で接続する

用意した無線 AP や無線ルータを経由して、本製品からインターネットに接続できるように します。これらの機器に「WPS」機能が搭載されているか、いないかで接続方法が異なります。

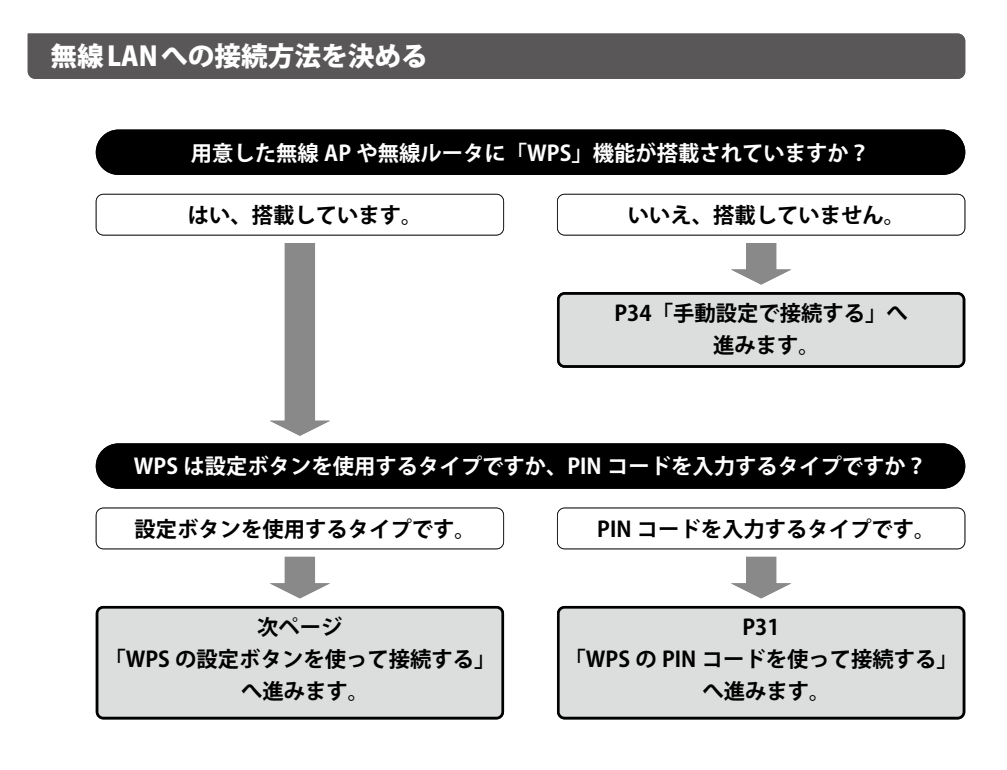

## **WPS 機能について**

Wi-Fi アライアンスの新しい規格です。WPS 機能を搭載する無線 LAN 製品同士を接続する場 合に、WPS 機能を使ってセキュリティを含む無線 LAN 設定を自動的におこなって、すぐに 使えるようにする機能です。WPS 機能には、無線 AP(無線ルータ)と無線クライアントのそ れぞれに装備された WPS 用の「設定ボタン」を押すタイプと、「PIN コード」と呼ばれる 8 桁 の数字を入力するタイプの 2種類があります。面倒なセキュリティ機能も含めて自動的に 設定できますので、わずらわしかった無線 LAN 設定から一気に解放されます。

## WPS の設定ボタンを使って接続する

WPS 機能のうち、本製品と無線 AP または無線ルータに搭載された WPS 用の「設定ボタン」 を使って、無線 AP または無線ルータに接続します。

- **設定をはじめる前に、本製品と無線 AP(無線ルータ)の WPS 用の「設定ボタン」の場所** 1 **を確認しておきます。**
	- ・本製品の「設定ボタン」の場所は、P14「各部の名称とはたらき」をお読みください。
	- ・無線 AP および無線ルータの「設定ボタン」の場所は、それぞれの機器の説明書をお読み ください。

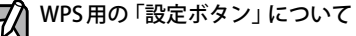

ご使用になる機器によっては、WPS ボタンがハードウェアボタンとしては装備されておら ず、設定ユーティリティ上のソフトウェアボタンをクリックする製品があります。それぞ れの機器の説明書でご確認ください。

- **本製品を接続したパソコンを、接続先の無線 AP(無線ルータ)と確実に通信できる場** 2 **所に設置します。**
- **デスクトップ画面の右下の「タスクトレイ」にある「Logitec クライアントユーティリ** 3 **ティ」のアイコンを右クリックし、[クライアントユーティリティの起動]をクリック します。**

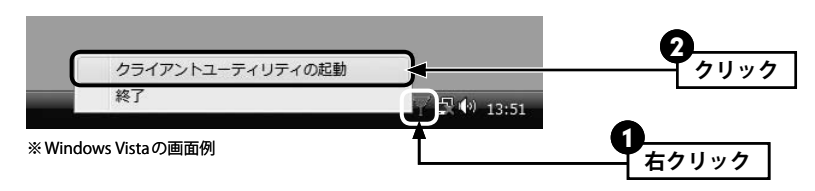

・Logitec クライアントユーティティの画面が表示されます。

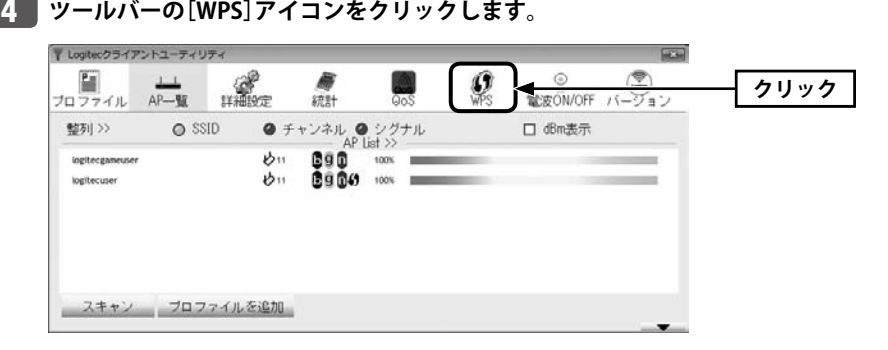

- ・〈WPS〉画面が表示されます。
- **無線 AP(無線ルータ)に搭載された WPS 用の「設定ボタン」を指定された時間だけ押し ます。** 5
	- ◆弊社製無線ルータ「LAN-WN12/R」の例

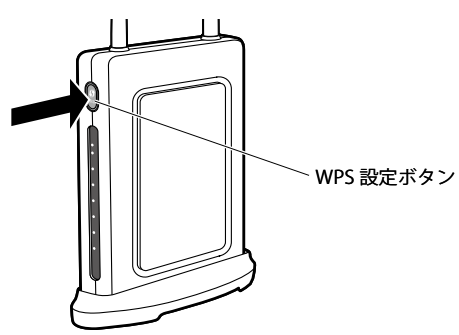

- ・弊社製の WPS 対応無線ルータをご使用の場合は、1 秒間「WPS 設定ボタン」を押して離し ます。
- ・他社製品の WPS 用の「設定ボタン」を押す時間につきましては、それぞれの機器の説明書 をお読みください。
- 無線 AP(無線ルータ)側が WPS 用の信号を送信する時間は限られています。指定された時間 以内に本製品の「設定ボタン」を押さないと接続できません。設定時間を過ぎた場合は、手 順 5 6 をくり返してください。 **注 意**

**本製品の WPS 用の「設定ボタン」を 1 秒以上押します。** 6

### ◆ LAN-WN23/CB

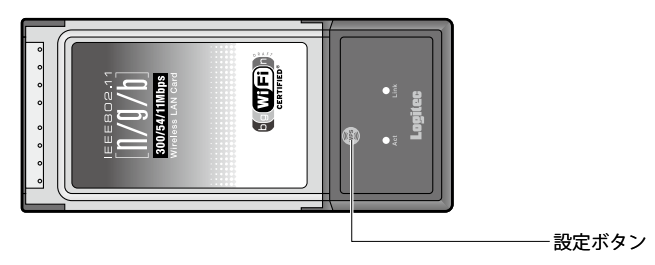

◆ LAN-WN23/EC

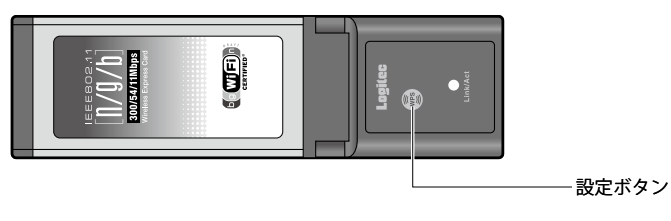

### ◆ LAN-WN22/U2 および LAN-WN12/U2

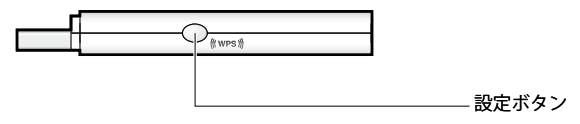

## ◆ LAN-WG/CBB

本製品には、ハードウェアによる「WPS 設定ボタン」が装備されていません。〈WPS〉画面の WPS をクリックします。

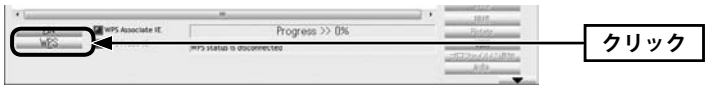

・本体の「設定ボタン」を押すかわりに、本製品の「Logitec クライアントユーティリティ」 の画面にある[WPS]ボタンを押す方法もあります。

7

**設定情報を正しく更新できると、ステータスに「Progress >> 100%」と表示されます。**

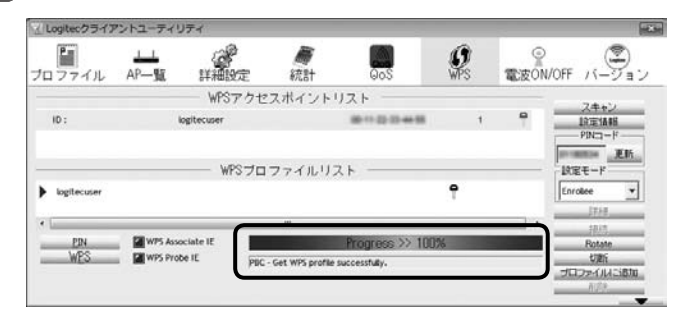

### 接続がうまくいかないとき  $\sqrt{2}$

- ●100%にならない場合は、手順 5 6 をくり返してください。
- 100%になっても無線通信できない場合、「WPS プロファイルリスト」にある接続先の SSID (弊社製無線ルータをご使用の場合は"logitecuser") を選択し、画面右側の「接続」を クリックしてください。

## **これで無線 AP(無線ルータ)との接続作業は完了です。P47「4. インターネットに接続 する」へ進みます。**

·Logitec クライアントユーティリティの右上にある | × | をクリックすると画面を閉じま す。再び表示するときは、Windows 画面右下のタスクトレイのアイコンをクリックしま す(→ P27 手順 3 )。

## プロファイル機能について

本製品を接続したパソコンで、複数の無線 AP に接続する場合は、無線 LAN 設定をプロファ イルに保存することができます。〈WPS〉画面の フロファイルを追加 をクリックします。 ■ プロファイル機能の詳しい説明は、P54「プロファイルの登録方法」をお読みください。

## WPSの PIN コードを使って接続する

WPS 機能のうち、本製品と無線 AP または無線ルータに搭載された WPS 用の「PIN コード」 を使って、無線 AP または無線ルータに接続します。

無線 AP(無線ルータ)側に設定された PIN コードを無線アダプタに入力する方法と、無線ア ダプタ側に設定された PIN コードを無線 AP(無線ルータ)に入力する方法があります。ここ では無線 AP(無線ルータ)側に設定された PIN コードを本製品に入力する場合の操作の流れ を説明します。

## 本製品の PIN コードを無線 AP(無線ルータ)に入力する場合

P62「5. WPS 画面」をお読みになり、本製品の設定モードを「Enrollee」に設定したうえで、 生成された本製品側の PIN コードを無線 AP(無線ルータ)側に入力してください。このとき 無線 AP(無線ルータ)側の設定モードは「Registrar」に設定してください。

### **設定をはじめる前に、無線 AP(無線ルータ)側の設定ユーティリティを表示するなど して、無線 AP(無線ルータ)側の PIN コードをメモします。** 1

**●無線 AP(無線ルータ)側の PIN コードをメモしてください。**

無線 AP(無線ルータ)の PIN コード

- ・無線 AP(無線ルータ)側の PIN コードは「Enrollee」モードでのコードになります。
- ・無線 AP(無線ルータ)側の PIN コードの確認方法は、それぞれの説明書をお読みください。
- **本製品を接続したパソコンを、接続先の無線 AP(無線ルータ)と確実に通信できる場** 2 **所に設置します。**
- **デスクトップ画面の右下の「タスクトレイ」にある「Logitec クライアントユーティリ** 3 **ティ」のアイコンを右クリックし、[クライアントユーティリティの起動]をクリック します。**

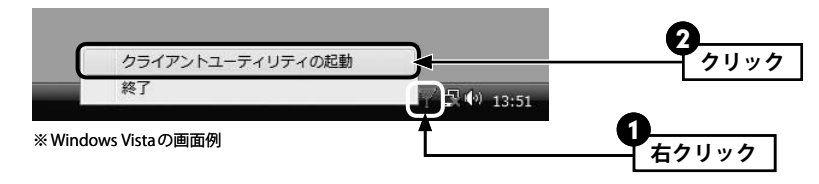

・Logitec クライアントユーティティの画面が表示されます。

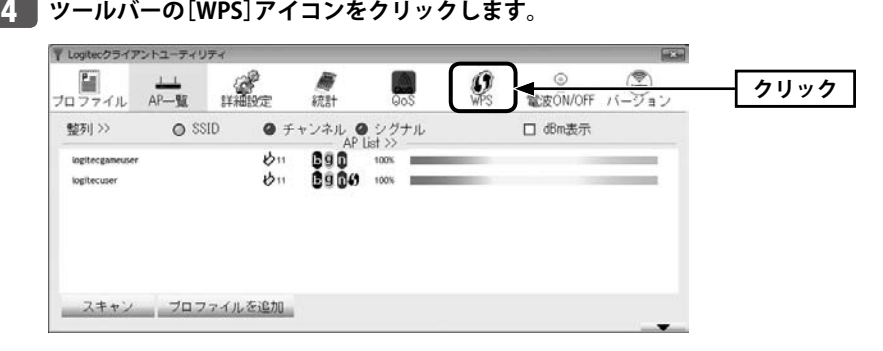

・〈WPS〉画面が表示されます。

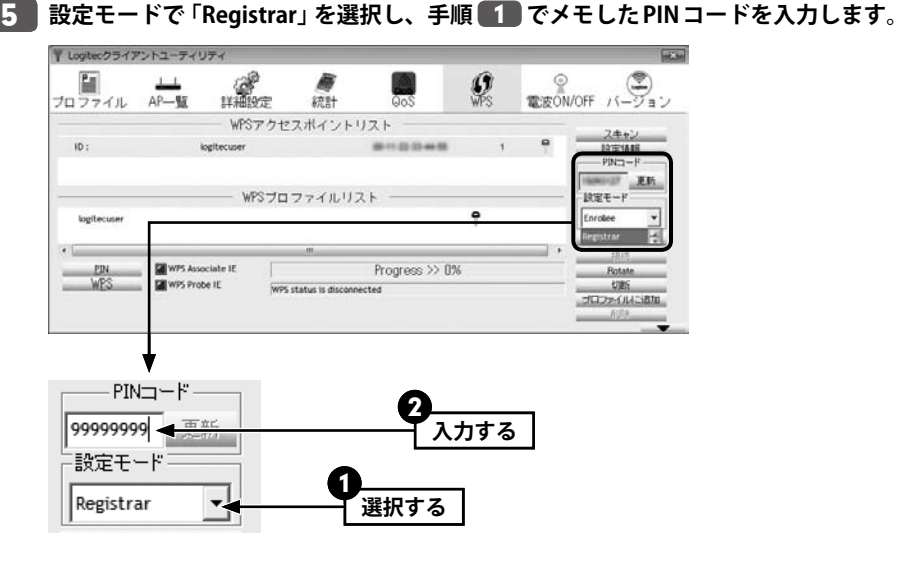

**無線 AP(無線ルータ)側の WPS 機能を実行します。**

・実行方法については、無線 AP(無線ルータ)の説明書をお読みください。

- **PIN をクリックします。** 7 V Logitecクライアントユーティ  $\circ$ E  $\mathcal Q$ プロファイル AP-覧 **EXAMPLE** 结合  $\Omega$ o WPSアクセスポイントリスト 24+2  $10:$ 00-11-22-33-44-55  $\frac{1000148}{9043 - 15}$ logitecuser **THE PERFERRE** WPSプロファイルリスト  $1988 - 8$ PySwoNWFFDAN Registrar  $\blacktriangledown$  $12.68$ **クリック** PIN WPS Probe II WPS status is disconnected 切断 Jロファイルには加
- **設定情報を正しく更新できると、ステータスに「Progress >> 100%」と表示されます。** 8

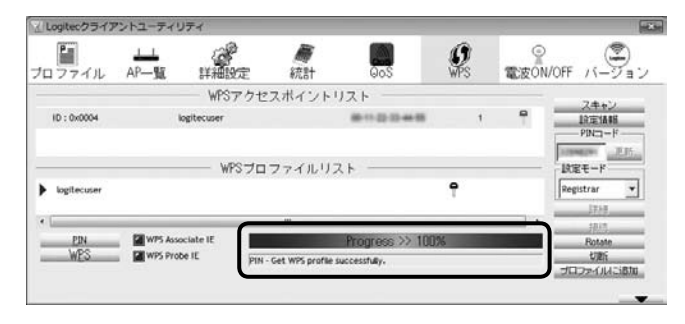

### 接続がうまくいかないとき K

- ●100%にならない場合は、手順 5 ~ 7 をくり返してください。
- 100%になっても無線通信できない場合、「WPS プロファイルリスト」にある接続先の SSID (弊社製無線ルータをご使用の場合は"logitecuser") を選択し、画面右側の「接続」を クリックしてください。
- **これで無線 AP(無線ルータ)との接続作業は完了です。P47「4. インターネットに接続 する」へ進みます。**
- ·Logitec クライアントユーティリティの右上にある | × | をクリックすると画面を閉じま す。再び表示するときは、Windows 画面右下のタスクトレイのアイコンをクリックしま す(→ P27手順 3)。

### プロファイル機能について  $\boxtimes$

本製品を接続したパソコンで、複数の無線 AP に接続する場合は、無線 LAN 設定をプロファ イルに保存することができます。〈WPS〉画面の フロファイルを追加 をクリックします。 プロファイル機能の詳しい説明は、P54「プロファイルの登録方法」をお読みください。

6

1

## 手動設定で接続する(WEP/WPA-PSK/WPA2-PSK を使う)

WPS 機能がない無線 LAN 環境では、無線 AP または無線ルータに設定された無線 LAN の 設定内容を本製品に設定します。ここでは、セキュリティ機能として、WEP、WPA-PSK、 WPA2-PSK のいずれかを設定する手順も含めて説明しています。

## **接続作業をはじめる前に、無線 AP(無線ルータ)に設定されている無線 LAN 設定の項 目を確認してメモします。**

### **●メモする内容**

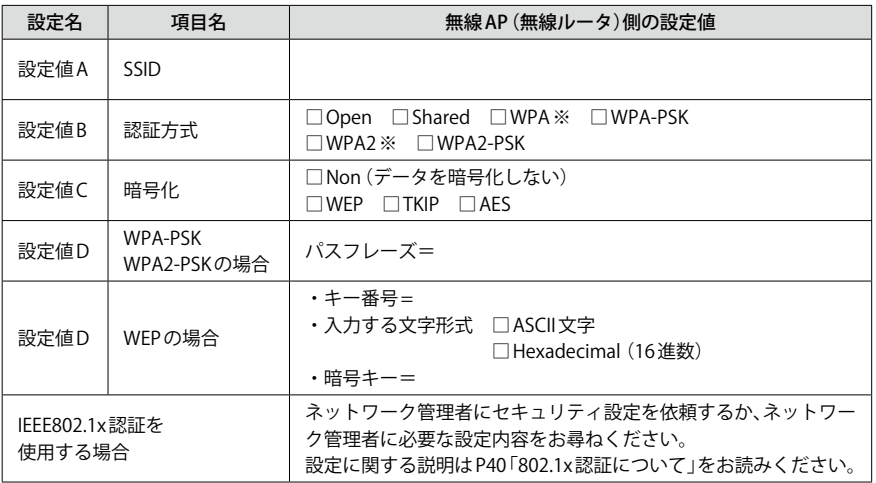

※セキュリティに関する項目は、セキュリティ機能を使用している場合にメモしてください。なお、各 項目の選択条件によって、表示される設定名の項目は変化します。

※ WPA および WPA2 は、IEEE802.1x 認証との組み合わせで、WPA または WPA2 を使用する場合です。パ スフレーズキーを使用する場合は、WPA-PSK または WPA2-PSK になります。

ここにメモ書きした場合は、このマニュアルを他人に見られないように保管してください。 **注 意**

### **本製品を接続したパソコンを、接続先の無線 AP(無線ルータ)と確実に通信できる場 所に設置します。** 2

**デスクトップ画面の右下の「タスクトレイ」にある「Logitec クライアントユーティリ** 3 **ティ」のアイコンを右クリックし、[クライアントユーティリティの起動]をクリック します。**

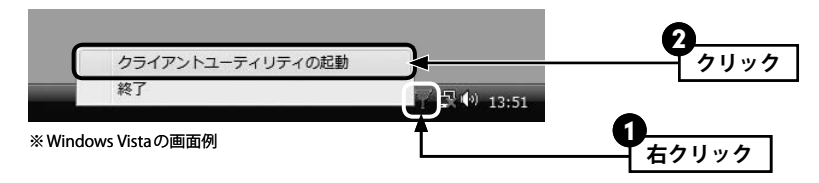

・Logitec クライアントユーティティの画面が表示されます。

<mark>4</mark> リストに接続可能な無線AP (無線ルータ) の 「SSID 名」 が表示されますので、接続した **い SSID を選択し、 プロファイルを追加 をクリックします。**

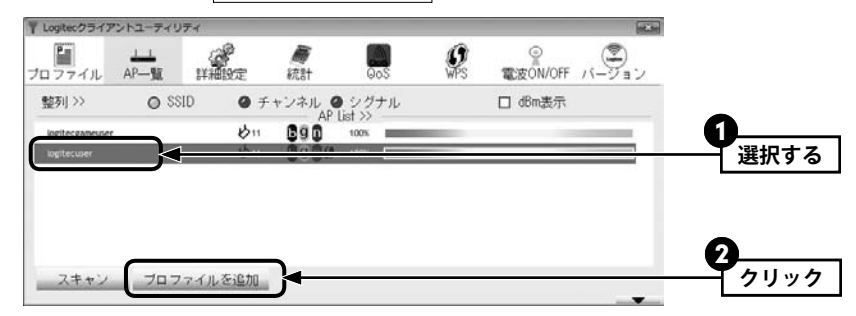

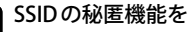

SSID の秘匿機能をご使用の場合

「ブロードキャスト SSID」「SSID ステルス」など、SSID 名を設定ツールのリストに表示させ ない機能を使用している場合は、リストに SSID 名が表示されません。この場合は以下の手 順で接続する無線 LAN の SSID を登録してください。

- ●ツールバーの プロファイル をクリックします。
- <sup>2</sup> | 追加 | をクリックします。
- **❸「プロファイル名(例: My Home)」「SSID(あらかじめメモした設定値Aの内容)」などを** 設定します。※ SSID は大文字と小文字が区別されます。
- $\bigcirc$  手順 5 へ進みます。

5

6

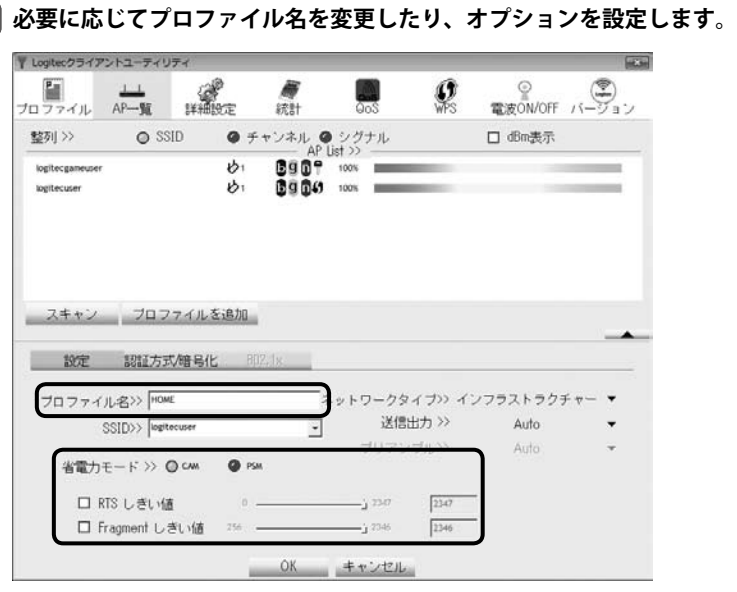

- ・「プロファイル名」の初期値は「PROF(+ 設定順の番号)」です。HOME、OFFICE など分か りやすい名前に変更できます。
- ・その他のオプションの説明は P54「プロファイルの登録方法」をお読みください。

**手順** 10 **へ進ます。** 設定 認証方式/暗号化 **クリック**プロファイル名>> HOME ネットワークタイプ>> インフラストラクチャー 送信出力 >> Auto SSID>> logitecuser  $\mathbf{v}$ ブリアンブルン Auto 省電力モード>> © CM @ PSM 口RTSしきい値  $-$ 2347  $7.1 - 1.0$ □ Fragment しきい値 2% –  $-2.2346$  $2246$ 

OK キャンセル

**【認証方式 / 暗号化】タブをクリックします。ただし、セキュリティ設定をしない場合は、**

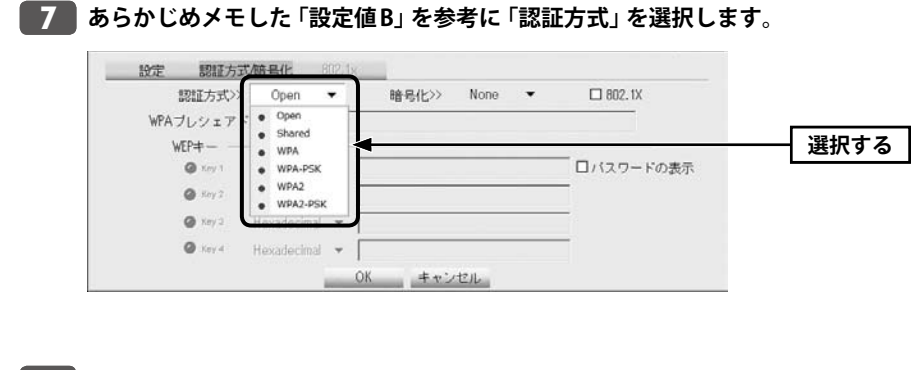

## **あらかじめメモした「設定値 C」を参考に「暗号化」の方式を選択します。** 8

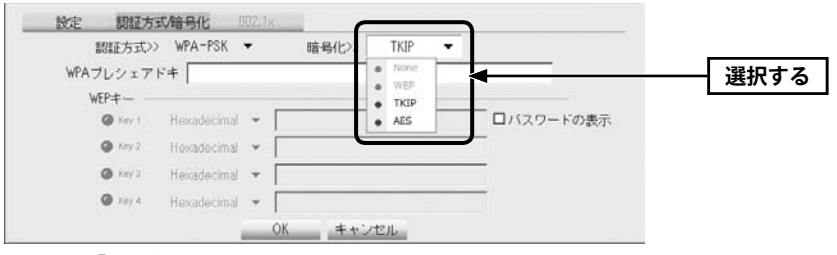

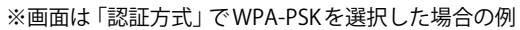

**暗号キーを入力します。「認証方式」の選択内容によって暗号キーの設定項目が異なり** 9 **ます。**

## **802.1x 認証をご使用の場合**

ネットワーク管理者に設定を依頼するか、ネットワーク管理者の指示に従って、【802.1x】 タブに表示される項目を設定してください。設定が終われば、手順 10 へ進みます。設定 に関する説明は P40「802.1x 認証について」をお読みください。 **注 意**

## **● WPA-PSK/WPA2-PSK を選択した場合**

「WPA プレシェアードキー」に、あらかじめメモした「設定値 D」の暗号キーを入力します。「パ スワードの表示」をチェックすると、入力した文字が表示されます。

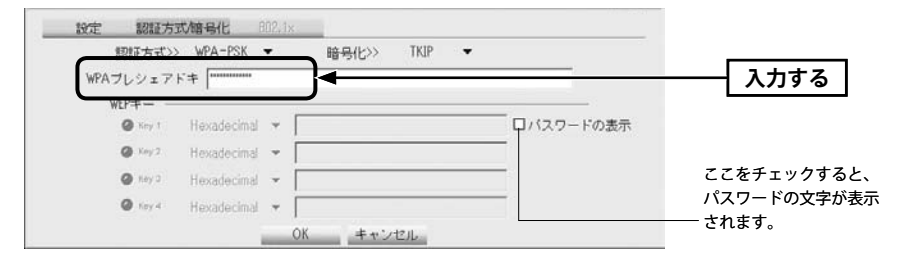

## **● WEP を選択した場合**

あらかじめメモした「設定値 D」の内容を設定します。

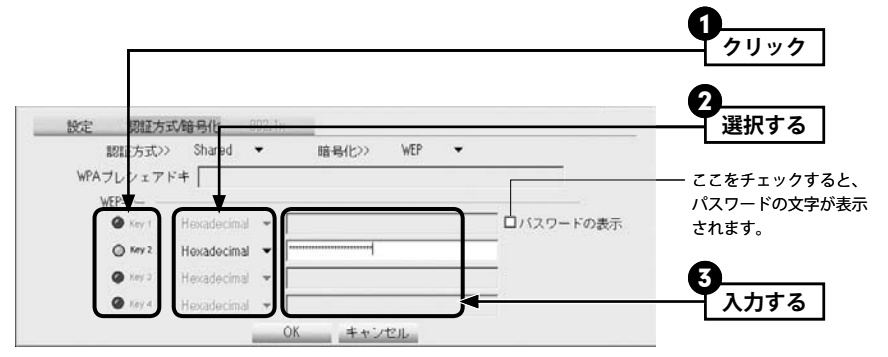

- **❶** 使用する WEP キー番号をクリックします。
- **2** 文字形式を選択します。ASCII文字を使用する場合は、[▼]ボタンをクリックして変更 します。
- **<sup>3</sup>** WEPキーを入力します。「パスワードの表示」をチェックすると、入力した文字が表示 されます。
- 「WEP」では、WEP キーの文字だけでなく、使用するキー番号、文字形式も無線 AP(無線ルー タ)と全く同じに設定する必要があります。 **注 意**

<mark>10</mark> 設定が終われば|OK をクリックします。

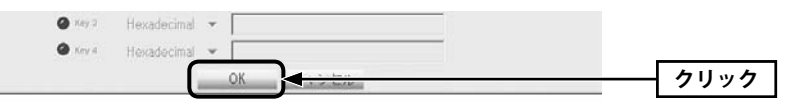

**プロファイル画面が表示されます。プロファイルリストで設定したプロファイルを選** 11 **択し、 接続 をクリックします。**

**正常に接続できると、「接続状態 >> 100%」と表示されます。** 12

**これで無線 AP(無線ルータ)との接続作業は完了です。P47「4. インターネットに接続 する」へ進みます。**

· Logitec クライアントユーティリティの右上にある X をクリックすると画面を閉じま す。再び表示するときは、Windows 画面右下のタスクトレイのアイコンをクリックしま す(→ P27 手順 3 )。

## 802.1x 認証について

認証方式に「Open」を選択して暗号化に「WEP」を選択している場合、または認証方式に 「WPA」「WPA2」を選択している場合は、「IEEE802.1x 認証」を使用することができます。 IEEE802.1x 認証は、オフィスなど大規模なネットワークでユーザー認証を厳格に扱う場合 に使用されます。

IEEE802.1x 認証を使用する場合は、ネットワーク管理者に設定を依頼するか、ネットワー ク管理者の指示に従って設定してください。

### ◆【802.1x】タブ

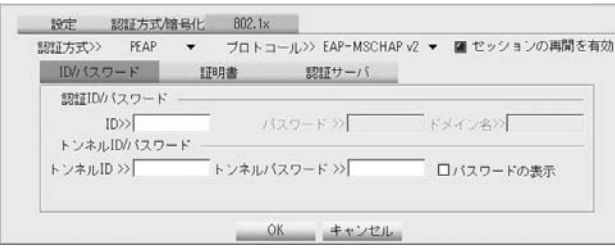

### **● IEEE802.1x 認証を有効にするには**

認証方式で「Open」または「WPA」、「WPA2」のいずれかを選択すると、「802.1x」が有効に なりますので、□をクリックします。青色が有効(IEEE802.1x 認証を使用する)な状態です。

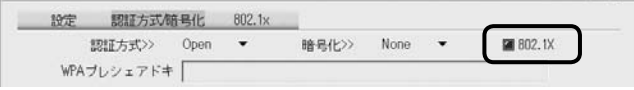

## **●設定方法**

**❶** 【802.1x】タブをクリックし、必要な内容を設定します。

- 2 認証方式を選択します。
- **<sup>3</sup>** 認証方式に「PEAP」を選択した場合に「プロトコール」を選択します。
- **❹** ネットワーク管理者の指示内容に従って、【ID/パスワード】、【証明書】、【認証サーバ】 の各タブの必要な項目を入力します。
- **❺** 設定が終われば、 OK をクリックして設定を保存します。

## Ad hoc モードで接続する

無線 AP(無線ルータ)を使わずに、無線クライアント同士で直接通信する Ad hoc モードで の接続方法について説明します。Ad hoc モードの設定を始める前に、無線クライアントの ドライバおよび Logitec クライアントユーティリティのインストールを完了しておいてくだ さい。なお、Ad hoc モードでは、WPS 機能は利用できません。

### **● Ad hoc モードを設定するには**

Ad hoc モードで使用する場合は、必ずいずれかの無線クライアントについて手動で SSID や セキュリティ設定をおこなってください。

設定した 1 台の無線クライアントを起動し、他の無線クライアントは、Logitec クライアン トユーティリティの「AP 一覧」から SSID を選択することで、セキュリティ設定を手動で入 力するだけにできます。

#### **接続作業をはじめる前に、Ad hoc モードで使用する無線 LAN 設定の項目を決めます。** 1

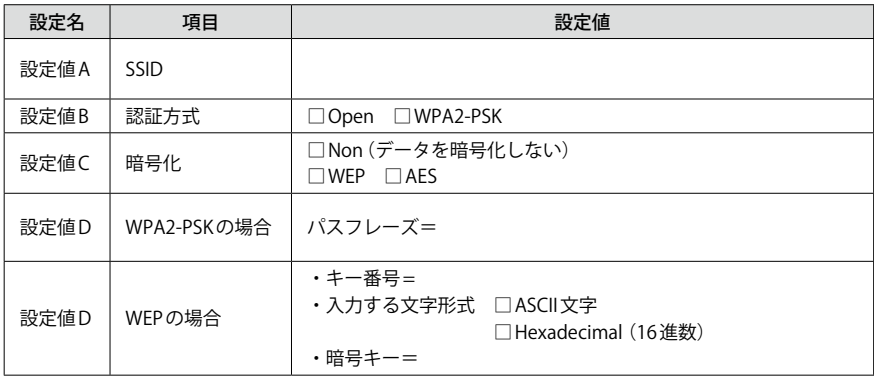

※セキュリティに関する項目は、セキュリティ機能を使用している場合にメモしてください。なお、各 項目の選択条件によって、表示される設定名の項目は変化します。

※ Ad hoc モードにおけるセキュリティ設定は、WEP または WPA2-PSK(AES)のいずれかになります。

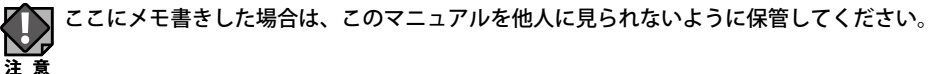

**デスクトップ画面の右下の「タスクトレイ」にある「Logitec クライアントユーティリ** 2 **ティ」のアイコンを右クリックし、[クライアントユーティリティの起動]をクリック します。**

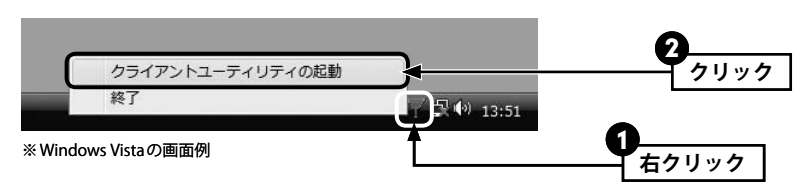

・Logitec クライアントユーティティの画面が表示されます。

**「手動設定で接続する(WEP/WPA-PSK/WPA2-PSK を使う)」の手順** 5 **~** 9 **(P36・** 5 **37)を参考に、あらかじめ決めた設定値(P34 の手順** 1 **の内容)を入力します。**

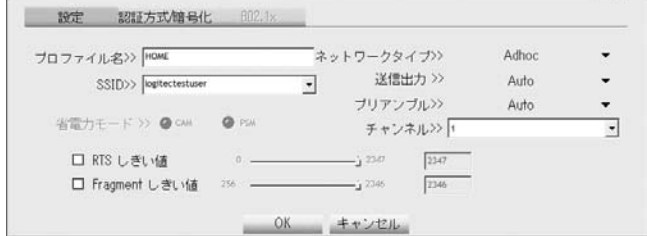

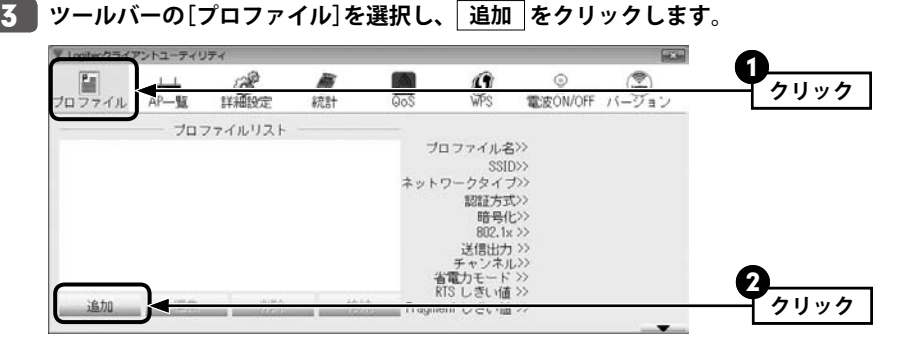

・設定画面が表示されます。

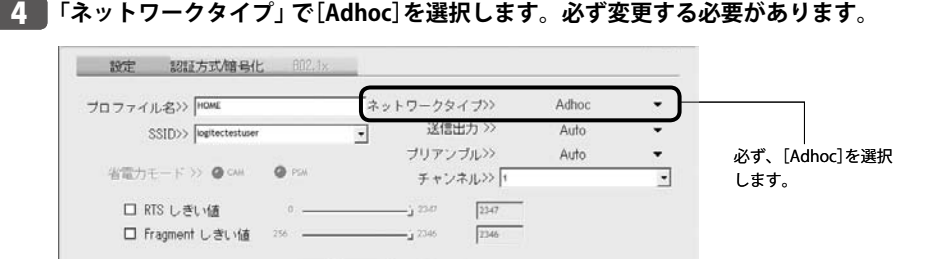

OK キャンセル

**設定が終われば、 OK クリックし、設定を保存します。** 6

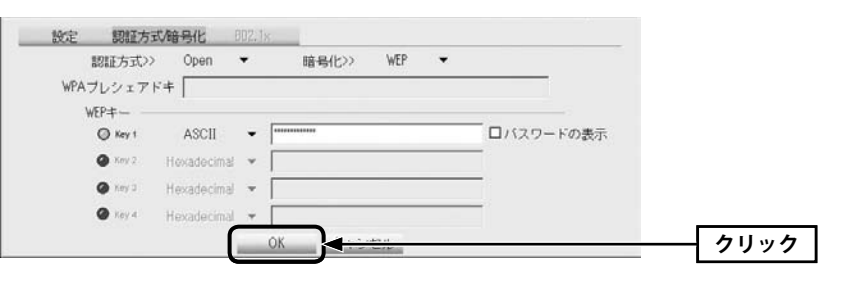

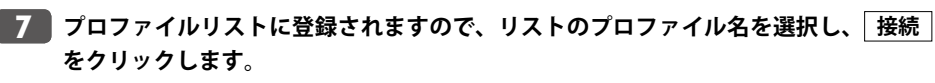

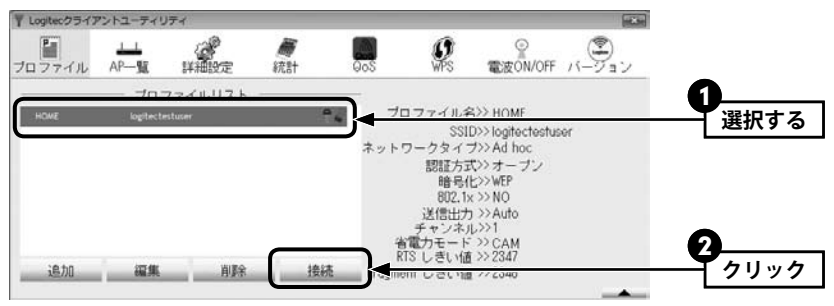

・これで 1 台目の無線クライアントの設定は完了です。

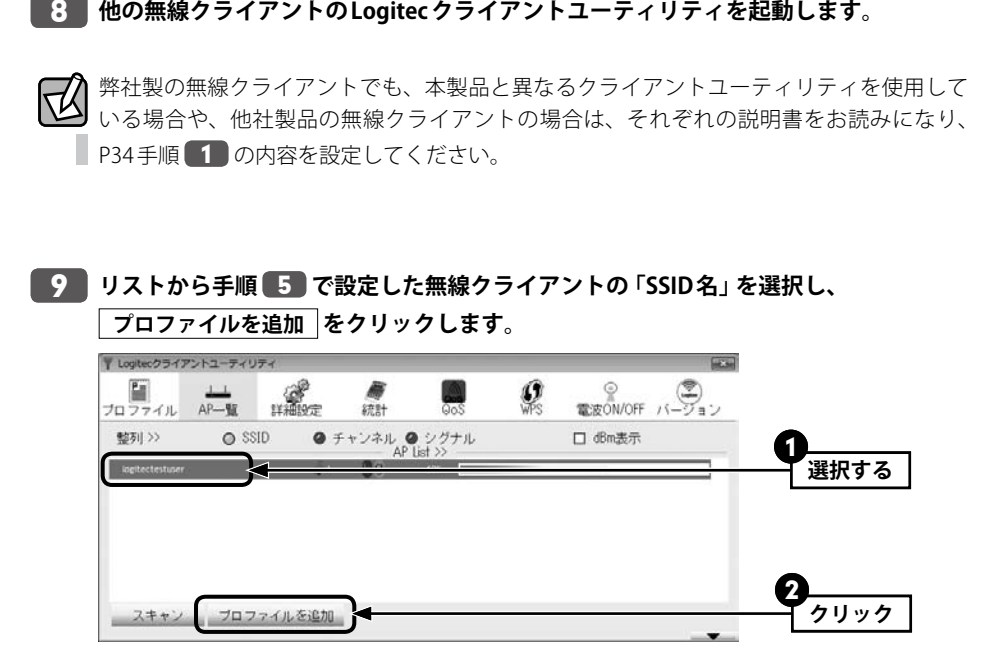

・設定画面が表示されます。

**セキュリティ設定以外は、自動的に設定されます。必要に応じてプロファイル名を変** 10**更します。**

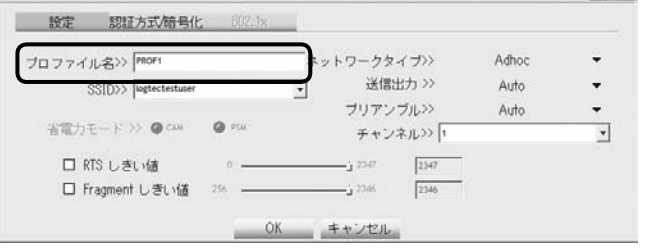

<mark>11</mark> セキュリティ機能を設定している場合は、【認証方式/暗号化】タブをクリックし、セ **キュリティ機能を設定します。**

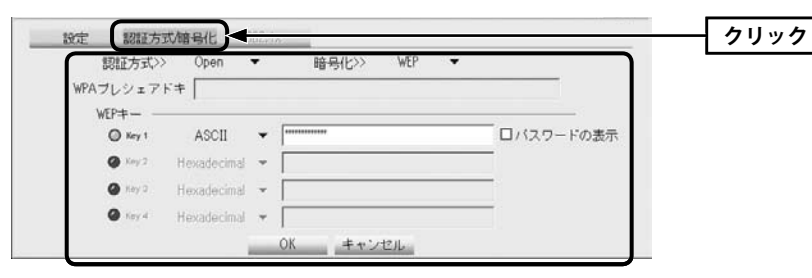

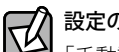

## 設定の方法について

「手動設定で接続する(WEP/WPA-PSK/WPA2-PSKを使う)」の手順 7 ~ 9 (P37)を参考 にセキュリティ機能を設定します。

Ad hoc モードで使用できるセキュリティ機能は、WEP または WPA2-PSK(AES)の 2 種類だ けです。

## <mark>12</mark> すべての設定が終われば OK をクリックします。

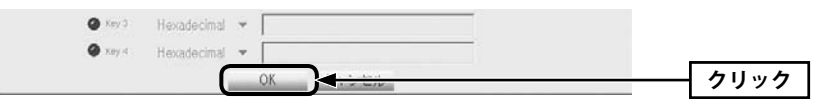

**プロファイル画面が表示されます。ここで設定したプロファイルをリストから選択し、** 13 **接続 をクリックします。**

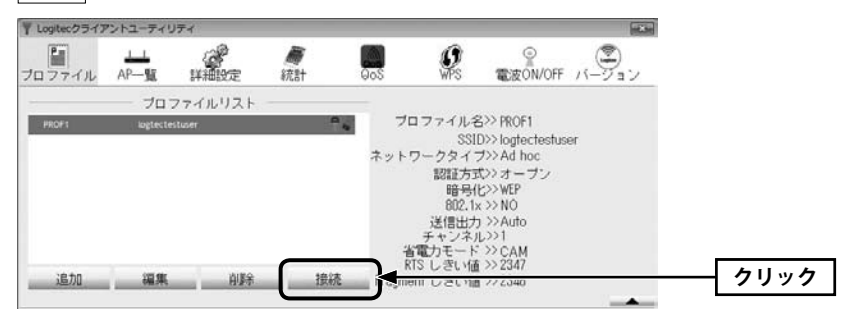

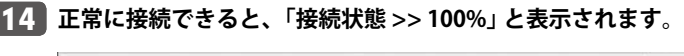

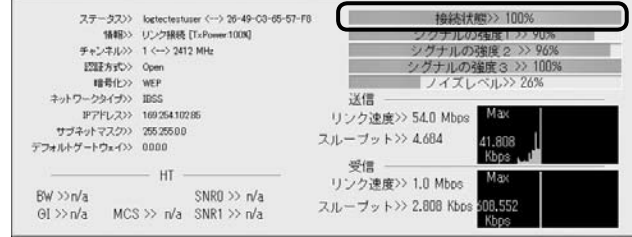

## **これで Ad hoc モードでの接続作業は完了です。**

· Logitec クライアントユーティリティの右上にある ※ をクリックすると画面を閉じま す。再び表示するときは、Windows 画面右下のタスクトレイのアイコンをクリックしま す(→ P27 手順 3 )。

## 4 インターネットに接続する

無線 LAN がつながれば、無線 LAN を経由してインターネットに接続できるかテストします。

- **Internet Explorer などの Web ブラウザを起動します。** 1
- 

**Web ブラウザからお好みのホームページに接続し、正常に表示されることを確認しま** 2

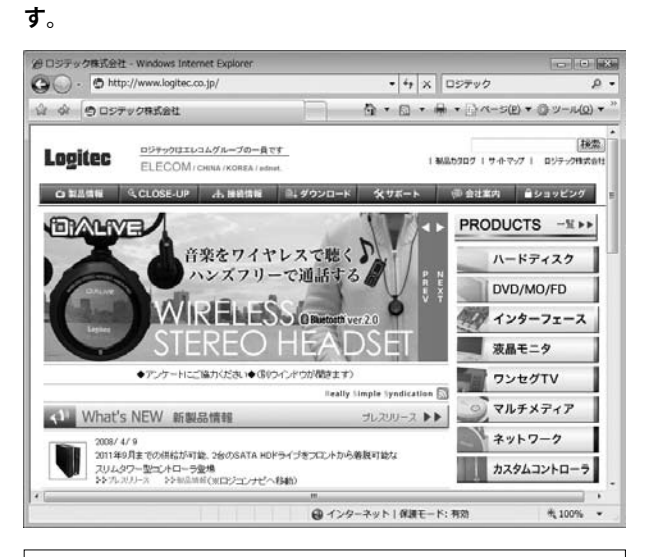

**ロジテック Web サイト http://www.logitec.co.jp/**

## Chapter 3

## 詳細設定 編

このマニュアルは、無線 LAN アダプタ 5 製品共通のマ ニュアルとなっております。

「LAN-WG/CBB」については、IEEE802.11g/11b 規格のみ に対応し、IEEE802.11n(Draft)規格には対応しておりま せん。そのため IEEE802.11n(Draft)に関連する一部の説 明内容や画面例が「LAN-WG/CBB」に対応する機能と異 なる場合があります。内容を読み替えてご利用ください。

1 AP 一覧(メイン) 画面

Logitec クライアントユーティリティを起動すると、〈AP 一覧〉画面が表示されます。〈AP 一 覧〉画面は、本製品が電波を受信可能な範囲にある無線 AP を SSID 別にリストで表示する画 面です。ここでは、〈AP 一覧〉画面および画面の基本的な内容について説明します。

### ◆〈AP 一覧〉画面

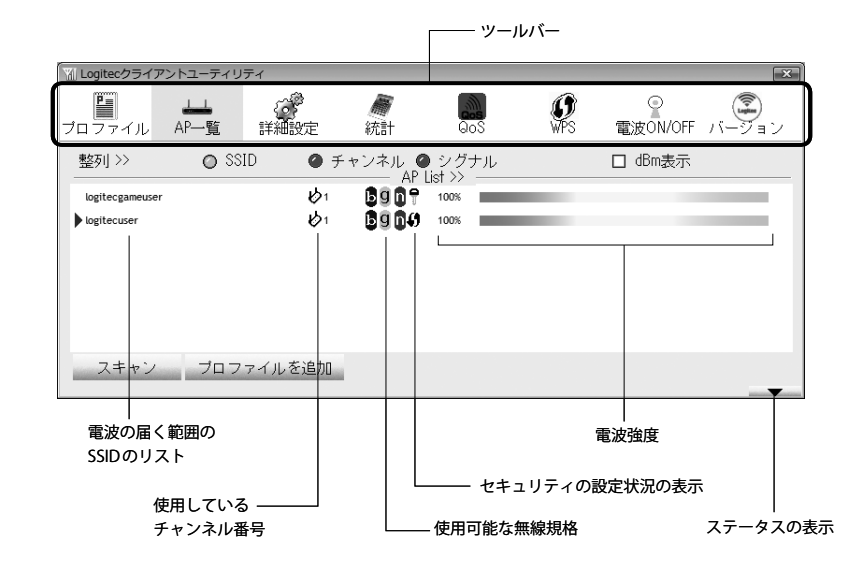

無線 AP 側で「ブロードキャスト SSID」「SSID ステルス」など SSID を秘匿する機能を有効に 对 している SSID については、画面に表示されません。

### **●ツールバーの内容**

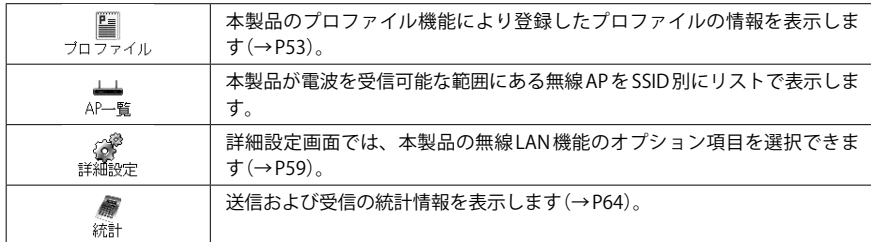

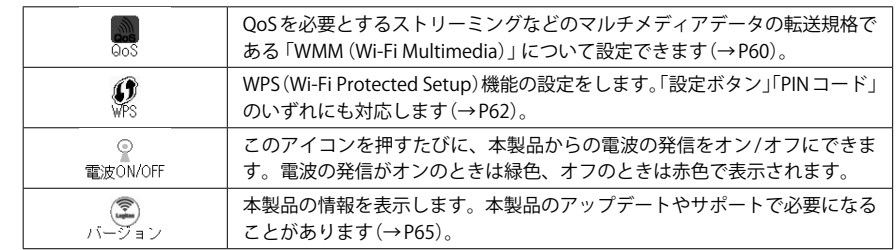

## **●画面の項目**

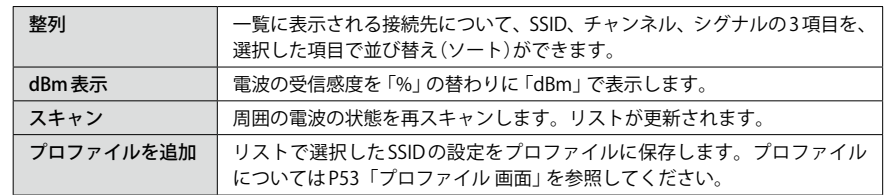

## ステータスの表示

Logitec クライアントユーティリティの画面右下にある – をクリックすると、本 製品および接続中の無線 LAN 環境の詳細なステータスを表示することができます。

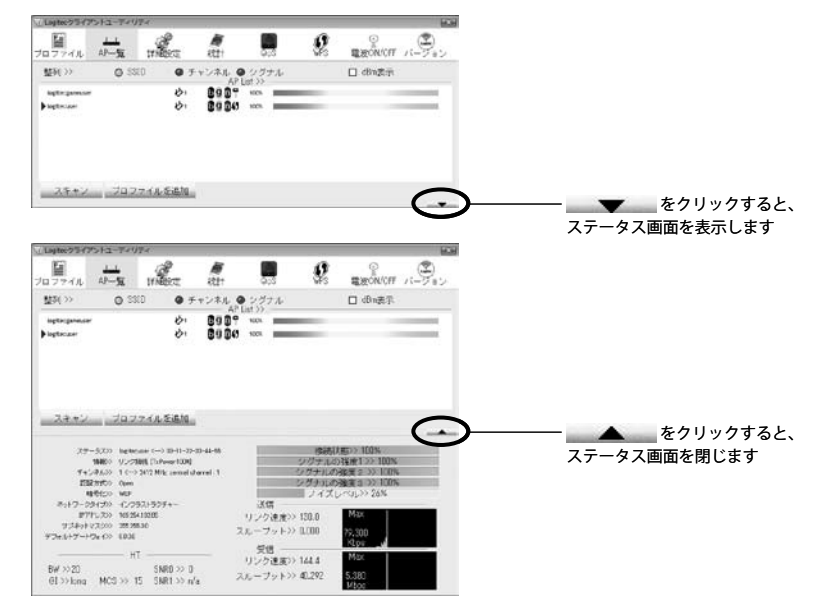

## ◆〈ステータス〉画面

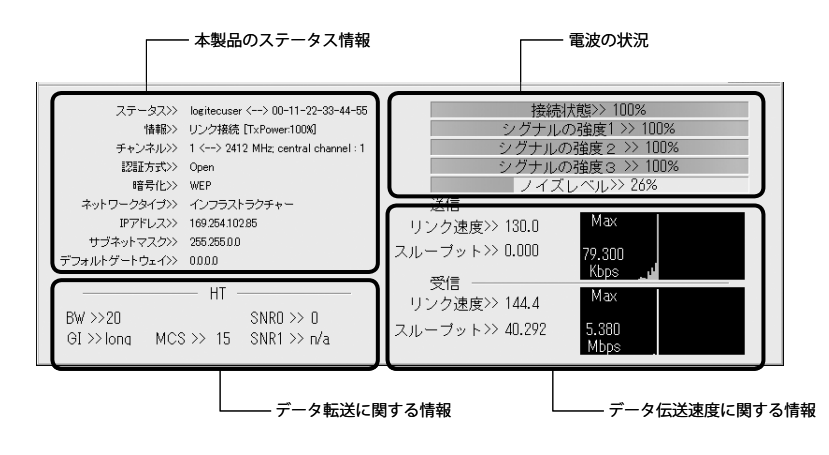

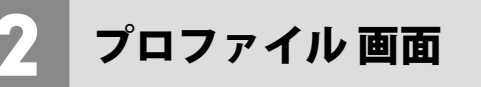

本製品は、プロファイル名を付けることで、複数の無線 LAN 環境(SSID やセキュリティ設定 など)を保存することができます。接続先にあわせて、保存したプロファイルを切り替える ことで、異なる無線 LAN 環境に簡単に接続できます。

## ◆〈プロファイル〉画面

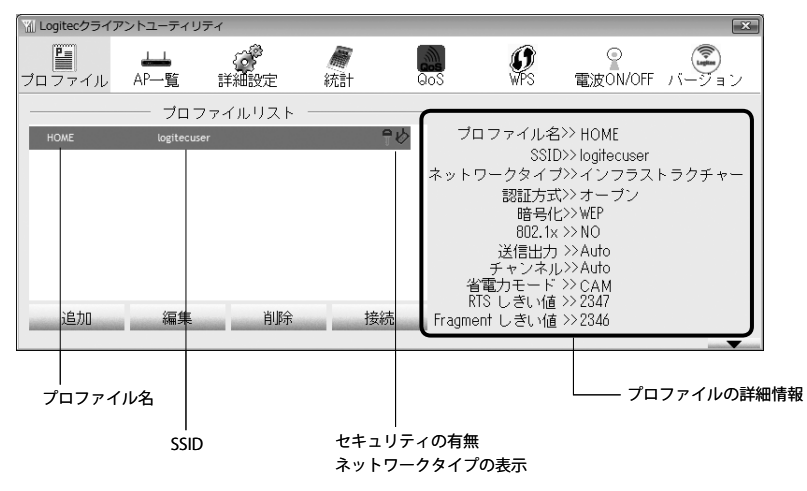

## **●ボタンの説明**

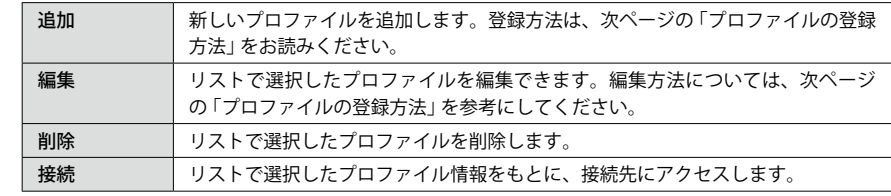

## プロファイルの登録方法

プロファイルを登録する方法は、以下の3通りあります。

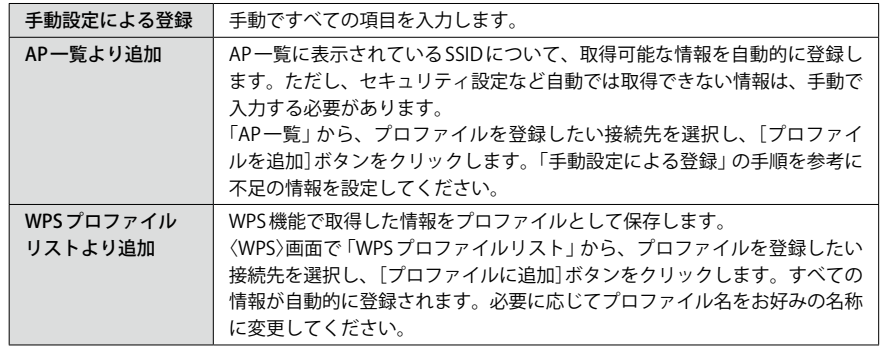

## 手動設定による登録

1

ここでは、手動設定による登録方法について説明します。AP 一覧より追加、WPS プロファ イルリストより追加および登録済みのプロファイルを編集する場合も、この説明を参考に 設定してください。

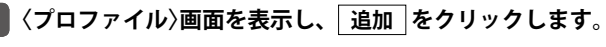

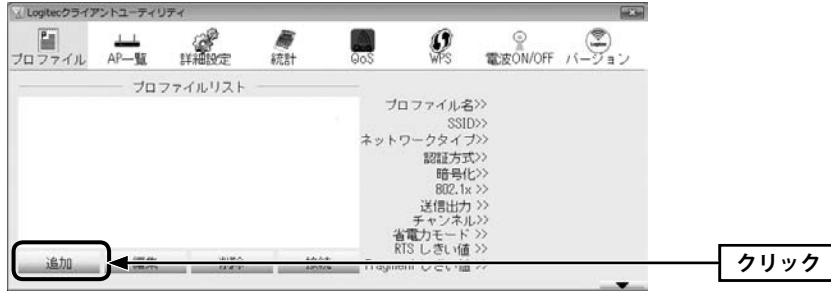

**【設定】タブの内容を設定します。** 2

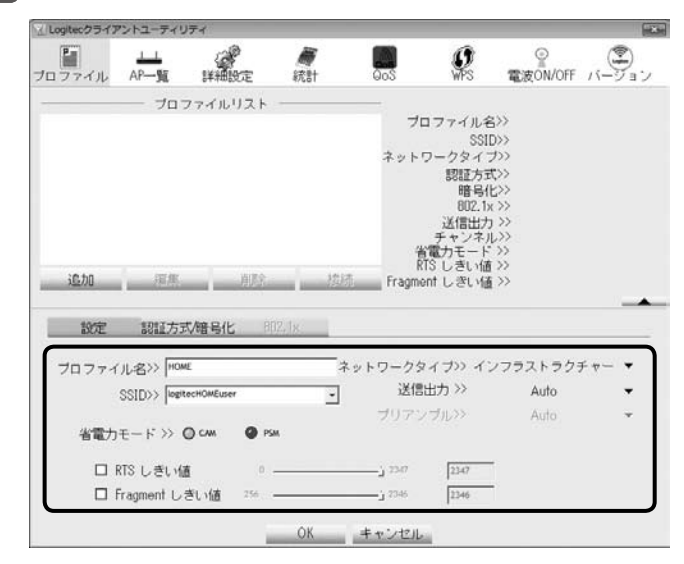

- ・無線 AP(無線ルータ)に接続して使用している場合は、プロファイル名と SSID の設定だけ でかまいません。その他の項目は初期値が標準的な設定値になっています。
- ・無線クライアント同士で接続する場合は、さらに「ネットワークタイプ」を[AdHoc]に変 更します。

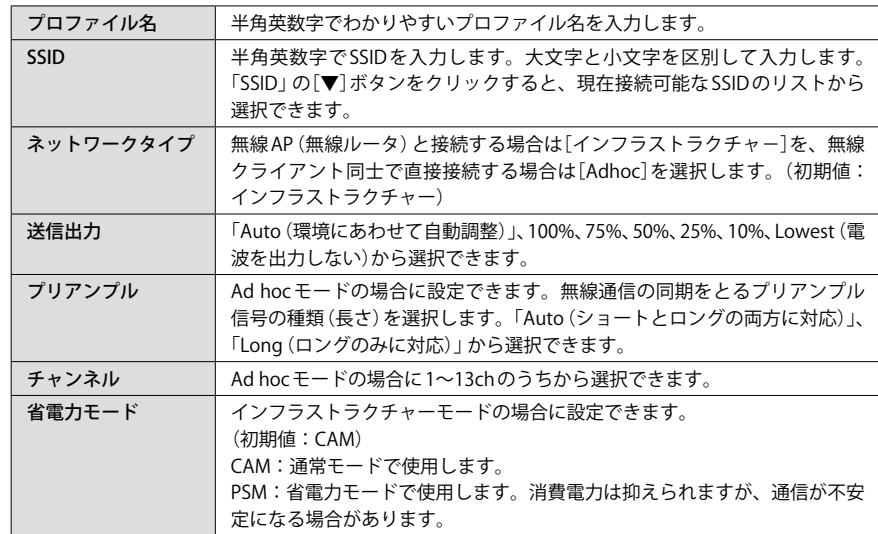

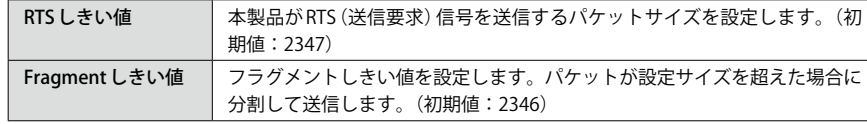

### **【認証方式 / 暗号化】タブをクリックします。ただし、セキュリティ設定をしない場合は、 手順** 7 **へ進みます。** 3

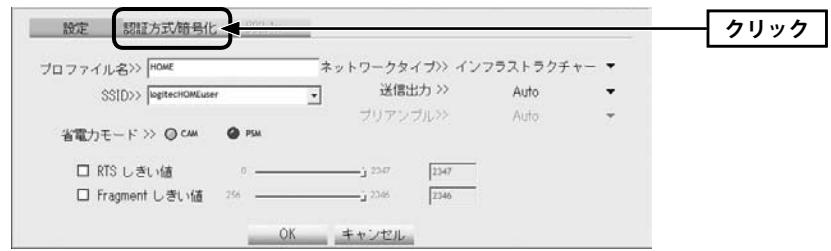

## **「認証方式」を選択します。**

4

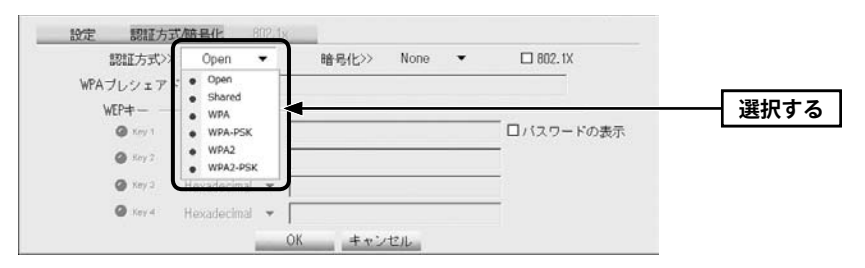

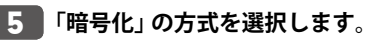

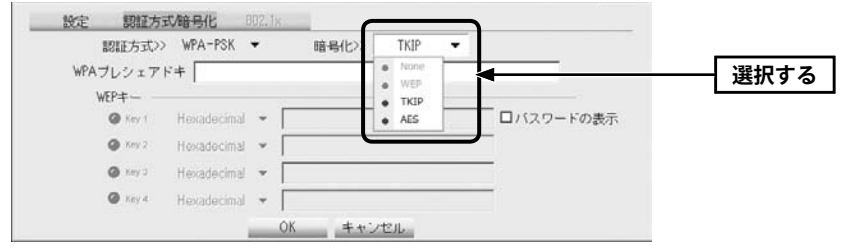

※画面は「認証方式」で WPA-PSK を選択した場合の例

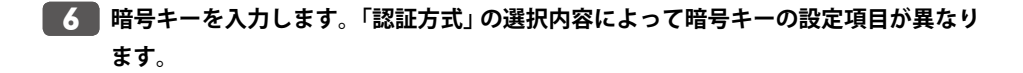

#### ZN **802.1x 認証をご使用の場合**

ネットワーク管理者に設定を依頼するか、ネットワーク管理者の指示に従って、【802.1x】 タブに表示される項目を設定してください。設定が終われば、手順■7■へ進みます。設定 に関する説明は P40「802.1x 認証について」をお読みください。 **注 意**

## **● WPA-PSK/WPA2-PSK を選択した場合**

「WPA プレシェアードキー」に暗号キーを入力します。「パスワードの表示」をチェックする と、入力した文字が表示されます。

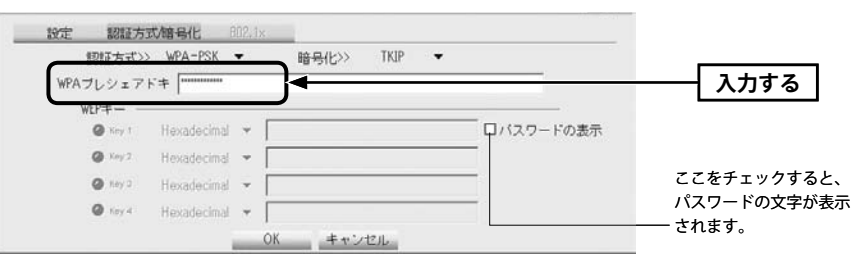

![](_page_28_Figure_15.jpeg)

- **❶** 使用する WFP キー番号をクリックします。
- **2** 文字形式を選択します。ASCII 文字を使用する場合は、「▼]ボタンをクリックして変更 します。
- ❸ WEP キーを入力します。「パスワードの表示」をチェックすると、入力した文字が表示 されます。

「WEP」では、WEP キーの文字だけでなく、使用するキー番号、文字形式も無線 AP(無線ルー タ)と全く同じに設定する必要があります。 **注 意**

![](_page_29_Picture_1.jpeg)

**プロファイル画面に新しいプロファイルが追加されます。接続を確認する場合は、プ** 8 **ロファイルリストで設定したプロファイルを選択し、 接続 をクリックします。**

**正常に接続できると、「接続状態 >> 100%」と表示されます。** 9

〈詳細設定〉画面では、本製品の無線 LAN 機能のオプション項目を選択できます。

## ◆〈詳細設定〉画面

![](_page_29_Picture_7.jpeg)

### **●項目の説明**

![](_page_29_Picture_117.jpeg)

## QoS 画面

QoS(Quality of Service)は特定の通信について、あらかじめ使用する帯域を予約しておくこ とで、その通信の速度を保証する機能です。本製品では QoS を必要とするストリーミング などのマルチメディアデータ転送の規格である「WMM(Wi-Fi Multimedia)」を利用するこ とができます。

この機能を利用するには、無線 AP 側にもこの機能があり、設定が有効になっている必要が  $\boxtimes$ あります。

## ◆〈QoS〉画面

![](_page_30_Picture_5.jpeg)

### **●項目の説明**

![](_page_30_Picture_139.jpeg)

## **● MAC アドレスの登録**

Direct Link 設定有効をオン (有効) にした場合は、MAC アドレスの入力欄に2桁ずつMAC ア ドレスとタイムアウト値を入力し、 適用 をクリックします。

![](_page_30_Picture_140.jpeg)

• 設定解除 をクリックすると設定を解除します。

## 5 WPS 画面

WPS(Wi-Fi Protected Setup)機能の設定をします。この機能を使うと「WPS 設定ボタン押す」 または「PIN コードを入力する」のいずれかの作業で、簡単にセキュリティ機能付きの無線 LAN 設定ができます。この機能を利用するには、接続する無線 AP(無線ルータ)も WPS 機能 に対応している必要があります。

なお、ここでは画面の各項目について説明しています。WPS 機能による無線 AP(無線ルータ) との接続手順については P27「WPS の設定ボタンを使って接続する」をお読みください。

## ◆〈WPS〉画面

![](_page_31_Picture_254.jpeg)

## **●項目およびボタンの内容**

![](_page_31_Picture_255.jpeg)

![](_page_31_Picture_256.jpeg)

## **● WPS プロファイルの詳細画面**

![](_page_31_Picture_10.jpeg)

詳細 をクリックすると、 プロファイルの設定情報を 表示します。

## ▲ その他の画面

統計画面、バージョン画面について説明します。

## 統計画面

## 送信および受信の統計情報を表示します。

## ◆〈統計〉画面 送信統計情報

![](_page_32_Picture_80.jpeg)

## ◆〈統計〉画面 受信統計情報

![](_page_32_Picture_81.jpeg)

## **●ボタンの内容**

カウンターのリセット | 統計情報のカウンターをリセットします。

## バージョン画面

本製品のハードウェア、設定ユーティリティ、ドライバのバージョンなど、本製品の情報 を表示します。本製品のアップデートやサポートで必要になることがあります。

## ◆〈バージョン〉画面

![](_page_32_Picture_82.jpeg)

## **●ボタンの内容**

![](_page_32_Picture_83.jpeg)

## Appendix

## 付 録 編

このマニュアルは、無線 LAN アダプタ 5 製品共通のマ ニュアルとなっております。

「LAN-WG/CBB」については、IEEE802.11g/11b 規格のみ に対応し、IEEE802.11n(Draft)規格には対応しておりま せん。そのため IEEE802.11n(Draft)に関連する一部の説 明内容や画面例が「LAN-WG/CBB」に対応する機能と異 なる場合があります。内容を読み替えてご利用ください。

## 1 ネットワーク設定マニュアルの読み方

本製品に付属の CD-ROM の中には OS ごとのネットワーク設定の方法について説明した PDF 版「ネットワーク設定マニュアル」を収録しています。

## **●マニュアルの概要**

このマニュアルは、ネットワークの基本的なことを説明した「基礎知識編」と OS ごとのネッ トワーク設定の方法を説明した「各 OS 編」に分かれています。必要なファイルだけを A4 サ イズの用紙に印刷してご利用いただくと便利です。

なお、カラー対応になっていますのでカラープリンタで印刷していただくと、より分かり やすくなります。

ネットワーク設定マニュアルは有線 LAN での説明になっていますが、無線 LAN でもネット ワーク設定の方法は同じです。

## **●利用方法**

①付属の CD-ROM をドライブに入れ、セットアップメニューを表示します。 ②セットアップメニューの「FAQ」をクリックし、FAQ(Logitec サポート情報)を表示します。 ③ FAQ トップページの一番下に「ネットワーク設定マニュアル」のリンクがありますので、 クリックして説明をお読みください。

マイコンピュータなどで CD-ROM の内容を表示し、「manual」フォルダに収録されている KK ファイルを直接ダブルクリックしてもご覧いただけます。

## **●「manual」フォルダの内容**

「manual」フォルダには、本製品のマニュアルも収録されています。ネットワーク設定マニュ アルのファイルは次のとおりです。

- ・ネットワーク設定マニュアルの利用法(.PDF)
- ・1- 基礎知識編(.PDF)
- ・2-Windows\_XP 編(.PDF)
- ・3-Windows\_ME\_98 編(.PDF)
- 4-Windows  $2000$ 編 $(I$ PDF)
- ・5-Windows\_Vista 編(.PDF)

## **● Adobe Acrobat Reader をお持ちでない場合**

「ネットワーク設定マニュアル」をお読みになるには、Acrobat (Adobe) Reader が必要です。 お持ちでない場合は付属の CD-ROM からインストールしてください。

①マイコンピュータなどから付属の CD-ROM の内容を表示します。 ②「acrobat\_reader」フォルダがありますので、その内容を表示します。 ③フォルダ内のプログラムアイコンをダブルクリックします。 ④画面のメッセージに従ってインストールしてください。

## 無線 LAN トラブルチェック

## **●はじめに**

無線 LAN に接続できない場合は、いったんすべての機器の電源を切ってください。次に以 下の順に電源を入れ、もう一度、無線 LAN に接続できるか確認してください。

- ❶ ルータタイプのブロードバンドモデム、無線ルータをご使用の場合は、それらの電源を 入れます。
- アクセスポイントをご使用の場合は、アクセスポイントの電源を入れます。
- ❸ 無線クライアントの電源を入れます。
- ❹ この状態で接続できないかを確認してください。接続できない場合は、このあとの ~ 4 の順にチェックしてみてください。

添付 CD-ROM のセットアップメニューから閲覧できる「FAQ」もご参照ください。

## ■】クライアントユーティリティが起動するかを確認してください。<br>………………………………………………………………………………………

### **●起動する**

日へ進みます。

## **●起動しない**

本製品のドライバが正常にインストールされていない可能性があります。いったんドライ バを削除してから、再インストールしてください。

## **●クライアントユーティリティが見あたらない**

Windows の[プログラム]メニューに[Logitec]→[クライアントユーティリティ]がない場合 は、クライアントユーティリティを再インストールしてください。 ※インストール時にプログラムの場所やフォルダ名を変更している場合は、変更した場所を探してくだ さい。

2 クライアントユーティリティを起動したら、〈AP 一覧〉画面のリストに、接続先 の無線 AP(無線ルータ)または無線クライアントの SSID が表示されるかを確認し てください。

## **●表示される**

無線 LAN 機能は正常に動作しています。WPS を使用している場合は、もう一度、WPS 機能 を使って接続してください。手動設定の場合は、〈プロファイル〉画面でリストに接続先が 登録されていることを確認のうえ、リストの接続先のプロファイル名を選択し、 「接続」ボ タンをクリックしてください。相手の共有フォルダが見えない場合は、ネットワーク設定 が正しくありません。ネットワーク設定マニュアルをお読みになり、ネットワーク設定を おこなってください。

**●表示されない**

8 へ進みます。

## 3 無線クライアントが複数ある場合は、すべて接続できないのか、特定の無線クラ イアントだけが接続できないのかを確認してください。

## **●特定の無線クライアントだけが接続できない場合**

- A その無線クライアントの無線 LAN 設定が間違っている可能性があります。そのクライア ントのクライアントユーティリティを使って SSID、通信モード、セキュリティ設定が正 しいかをご確認ください。
- B アクセスポイントに MAC アドレスフィルタリングを設定している場合は、アクセスポイ ントのユーティリティを使って、その無線 LAN クライアントが接続可能になっているこ とを確認してください。

![](_page_35_Picture_26.jpeg)

無線 AP(無線ルータ)を使用せず、無線クライアント同士で接続する場合は、「ネットワー クタイプ」を「Adhoc」にする必要があります。この場合は、P41「Ad hoc モードで接続する」 を参照してください。

## **●どの無線クライアントからも接続できない場合、または、1 台しか無線クライアントがな い環境で接続できない場合**

インフラストラクチャーモードの場合、アクセスポイントおよび無線クライアントのそれ ぞれの無線 LAN 設定を確認してください。

![](_page_36_Picture_3.jpeg)

アクセスポイントと 1 台の無線クライアントについて、WEP などのセキュリティ設定を無 効にした状態で接続してみてください。その状態で接続できた場合は、セキュリティ設定 が間違っています。それでも接続できない場合は SSID と通信モードが正しいかを確認して ください。

## 4 それでも接続できない場合

次の「3. こんなときは」を参照してください。

## 3 こんなときは

## 無線 LAN 関係のトラブル

添付 CD-ROM のセットアップメニューから閲覧できる「FAQ」もご参照ください。

## ネットワークの設定について

ネットワーク設定やIPアドレスを手動で割り当てる方法については、付属のCD-ROMにあ る PDF 版「ネットワーク設定マニュアル」に詳しい説明がありますので参考にしてください。 「ネットワーク設定マニュアル」の使い方については P68「1. ネットワーク設定マニュアル の読み方」をお読みください。

## **●無線 LAN がつながらない。**

- ①通信モードを正しく設定していますか? Ad hoc モードの場合は、プロファイルの設定 で、Ad hoc モードを使用するように設定する必要があります。P41「Ad hoc モードで接 続する」を参照してください。
- ②ネットワーク設定で実際のネットワーク環境に応じたプロトコル、サービスなどの設定 をしていますか? プロトコル(TCP/IP など)、クライアント(Microsoft Network クライ アントなど)、サービス(Microsoft Network 共有サービスなど)を環境に応じて設定する 必要があります。
- ③ルータなどの DHCP サーバ機能を使用せずにインターネットプロトコル「TCP/IP」を利用 する場合は、各パソコンに手動で IP アドレスを割り当てる必要があります。手順につい ては、「ネットワーク設定マニュアル」に詳しい説明がありますので参考にしてください  $(\rightarrow$  P68).
- ◆ CATV インターネットなどでは、回線事業者から IP アドレスを指定される場合があります。 その場合は指示に従ってください。
- ③本製品のセキュリティ設定やアクセスポイントの MAC アドレスフィルタリング設定は正 しいですか? セキュリティ設定は、無線 LAN ネットワーク上にあるすべての機器で同 じ設定にする必要があります。また、MAC アドレスフィルタリングを設定していると、 設定条件によっては無線 LAN に接続できない場合があります。

**● Ad hoc モードでつながらない。**

無線クライアントのうち1台は、必ずSSIDを設定してください。

## **●セキュリティ機能を設定後に無線 LAN がつながらない。**

- ①セキュリティ設定は、同じ無線 LAN ネットワーク上にあるすべての機器で同じ設定になっ ている必要があります。設定が少しでも異なる機器はネットワークに接続することがで きせん。
- ②各セキュリティ機能で使用するパスワードや暗号などの文字列は大文字と小文字が区別 されたりします。また、意味のない文字列は入力ミスが発生しやすいので特に注意して 確認してください。
- ◆セキュリティ設定でのトラブルのほとんどがスペルミスや設定ミスですのでよく確認し てください。
- ③設定を変更した直後や設定が正しい場合は、アクセスポイントを含め、すべての機器の 電源を入れ直してから接続してみてください。

## 共通のトラブル

## **●インターネットに接続できたい**

- ① TCP/IP プロトコルが正しく設定されているかを確認してください。OS の[ネットワーク] 画面で TCP/IP プロトコルが設定されているかを調べてください。見あたらない場合は、 TCP/IP プロトコルを追加してください。手順については、「ネットワーク設定マニュアル」 に詳しい説明がありますので参考にしてください(→ P68)。
- ② DHCP サーバ機能を使用していない場合は、IP アドレスを手動で割り付けてください。 OS の TCP/IP のプロパティにある[IP アドレス]タブで設定します。手順については、「ネッ トワーク設定マニュアル」に詳しい説明がありますので参考にしてください(→ P68)。
- ③ TCP/IP プロトコルの設定が正しいかを確認してください。プロバイダによって、IP アド レスを自動取得する場合と固定 IP アドレスを指定する場合があります。プロバイダから 提供されるマニュアルで確認のうえ、正しい設定をおこなってください。
- ④プロバイダから提供された情報をすべて設定したかを確認してください。IP アドレス以 外にも、識別情報の指定などが必要なことがあります。プロバイダから提供されるマニュ アルで確認のうえ、正しい設定をおこなってください。

## **● WPS がつながらない。**

①もう一度初めからやりなおしてください。

② PIN コードによる設定の場合、PIN コードの設定モードや、入力した PIN コードが誤って いることがあります。もう一度初めからやりなおしてください。

## WPS 機能を利用した接続に失敗する場合

WPS 機能を利用した接続に繰り返し失敗する場合は、手動で接続してください。手動での 接続方法については、P34「手動設定で接続する(WEP/WPA-PSK/WPA2-PSK を使う)」をお 読みください。

## **●本製品の設定は正常に終了したが、ネットワークパソコンを開くと「ネットワークを参照 できません。」のエラーが表示される。**

①正常にネットワークの設定ができていない可能性があります。もう一度、デバイスマネー ジャなどで本製品の設定を確認し、OS 側が本製品を正常に認識しているか調べてくださ い。

## **●他のパソコンのファイルやプリンタの共有ができない。**

①ネットワーク設定をしましたか?

 無線 LAN が正常に動作していてもネットワーク設定ができていないとファイルの共有や プリンタの共有はできません。「ネットワーク設定マニュアル」に詳しい説明があります ので参考にしてください(→ P68)。

- ②ネットワークには接続できて相手側へ入れるようになったが、相手側のドライブやプリ ンタの使用ができないときは次の点を確認してください。
- ・利用者がアクセスを許可するユーザーとして登録されていますか。ユーザーが登録され ているか確認してください。
- ・利用者が共有フォルダにアクセスできるように設定していますか? また、アクセス内 容を正しく設定していますか。NTFS フォーマットのハードディスクの場合は、さらにセ キュリティ設定でも利用者を登録しておく必要があります。

## **● Windows XP/2000 でネットワーク設定ができない。**

Administrator 権限でログオンしていますか? ネットワークの各種設定には Administrator 権限がないと設定できない項目があります。

## **● Windows Vista で[ユーザーアカウント制御]ダイアログが表示される。**

Windows Vista では、パソコンの利用者が意図しない設定変更を防ぐため、重要な設定項目 を変更するときに[ユーザーアカウント制御]ダイアログを表示して確認を促すようになっ ています。意図した操作であれば[続行]ボタンまたは[許可]をクリックしてそのまま操作 を続けて問題ありません。

## 補足事項

## 補足 1:Windows のユーザー権限の確認方法

Windows にログオン中の現在のユーザー権限は、以下の方法で確認することができます。 ログオン中のユーザーに管理者権限がない場合は、管理者権限のあるユーザーでログオン するか、現在のユーザーの権限を変更してください。

## **● Windows Vista の場合**

- ❶ Windows のデスクトップ画面左下の[スタート]→[コントロールパネル]をクリックしま す。
- ・ リストの右上に現在ログオン中のアカウント名が表示されますのでメモします。
- ❷ コントロールパネルの「ユーザーアカウントと家族のための安全設定」→[ユーザーアカ ウント]の順でクリックします。
- ❸〈ユーザーアカウントの変更〉画面が表示されます。
- **❹** 画面右に現在のアカウントと権限が表示されます。
- ❺ 現在、設定されているアカウントが表示されます。ログオンしているアカウントが 「Administrator」になっていることを確認します。
- **Windows XP の場合**
- ❶ Windows のデスクトップ画面左下の[スタート]→[コントロールパネル]をクリックしま す。
- ・リストの右上に現在ログオン中のアカウント名が表示されますのでメモします。

### (カテゴリ表示の場合)

- ❷[ユーザーアカウント]をクリックします。
- ❸「コントロールパネルを選んで実行します」の[ユーザーアカウント]をクリックします。
- ❹「変更するアカウント」の下に、アカウントが一覧で表示されます。ログオンしているア カウントが「コンピュータの管理者」となっていることを確認します。

## (クラシック表示の場合)

- ■「ユーザーアカウント]をダブルクリックします。
- ❸「変更するアカウント」の下に、アカウントが一覧で表示されます。ログオンしているア カウントが「コンピュータの管理者」となっていることを確認します。
- ❹ アカウントの変更(アカウントを変更する)をクリックします。

### **● Windows 2000 の場合**

コントロールパネルの[ユーザーとパスワード]でご確認ください。

## 補足 2:本製品を取り付けたパソコンの IP アドレスを知りたいとき

本製品のクライアントユーティリティから IP アドレスを知ることができます。

❶ クライアントユーティリティを起動します。

- **②** クライアントユーティリティの右下にある
 ▼ をクリックします。
- ・〈ステータス〉画面が表示されます(→ P51)。
- **❸「IPアドレス」に、無線クライアントを取り付けたパソコンのIPアドレスが表示されます。**

## 補足 3:ドライバとユーティリティの削除方法

本製品のドライバおよび Logitec クライアントユーティリティを削除(アンインストール)し たい場合は、以下の手順でアンインストールしてください。ドライバを残し、Logitec クラ イアントユーティリティだけをアンインストールすることはできません。

- ❶ Windows のデスクトップ画面左下の[スタート]→[すべてのプログラム]→[Logitec]→ [クライアントユーティリティの削除]を順に選択します。
- ■画面のメッセージに従ってドライバとクライアントユーティリティを削除します。

**<sup>6</sup>** Windowsを再起動します。

## 5 基本仕様

## **■ LAN-WN23/CB、LAN-WN23/EC、LAN-WN22/U2、LAN-WN12/U2**

### **無線 LAN 部**

![](_page_39_Picture_237.jpeg)

### **一般仕様**

![](_page_39_Picture_238.jpeg)

## **■ LAN-WG/CBB**

![](_page_40_Picture_125.jpeg)

IEEE802.11n(Draft)/11g/11b 準拠 CardBus 用 無線 LAN カード LAN-WN23/CB IEEE802.11n(Draft)/11g/11b 準拠 ExpressCard 用 無線 LAN カード LAN-WN23/EC IEEE802.11n(Draft)/11g/11b 準拠 USB2.0 対応 無線 LAN アダプタ LAN-WN22/U2 IEEE802.11n(Draft)/11g/11b 準拠 USB2.0 対応 無線 LAN アダプタ LAN-WN12/U2 IEEE80211g/11b 準拠 CardBus 用無線 LAN カード LAN-WG/CBB ユーザーズマニュアル

発行 今日ジテック株式会社 2008年6月 第1版

©2008 LOGITEC CORPORATION. All rights reserved.

# **Logitec**